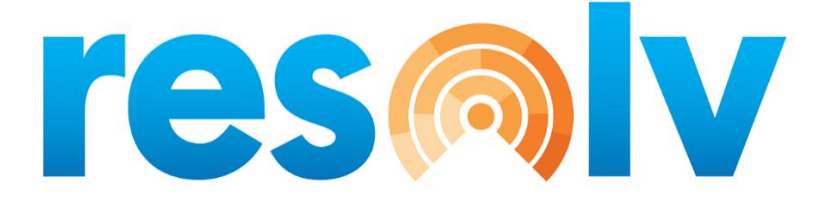

# **RESOLV QUALITY CONTROL MANAGEMENT**

**USER MANUAL Version 10.0**

**PRESENTED BY VISTAVU SOLUTIONS** 

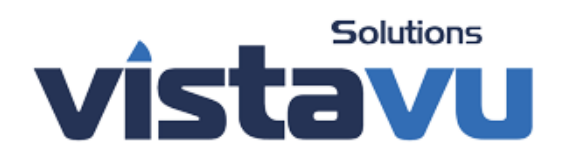

**SAP**<sup>*c*</sup> Certified **SAP Business One Integration** 

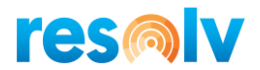

#### **© Copyright VistaVu Solutions**

These materials are subject to change without notice. These materials are provided by VistaVu Solutions for informational purposes only, without representation or warranty of any kind, and VistaVu Solutions shall not be liable for errors or omissions with respect to the materials.

The use and copying of this document and the associated computer software is subject to VistaVu Solutions customer registration agreement. Any other use is prohibited.

Resolv is a trademark of VistaVu Solutions. SAP Business One is a trademark of SAP AG.

*Resolv Quality Control Management* is part of the Resolv Suite, which has been certified by SAP as conforming to SAP's standards for Business One add-on solutions.

**SAP**<sup>*c*</sup> Certified

**SAP Business One Integration** 

**VistaVu Solutions Inc.** #3310, 605 5th Ave SW Calgary, AB, T2P 3H5 403-263-3435

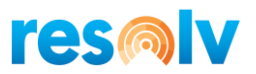

### **RESOLV QUALITY CONTROL MANAGEMENT**

### **Table of Contents**

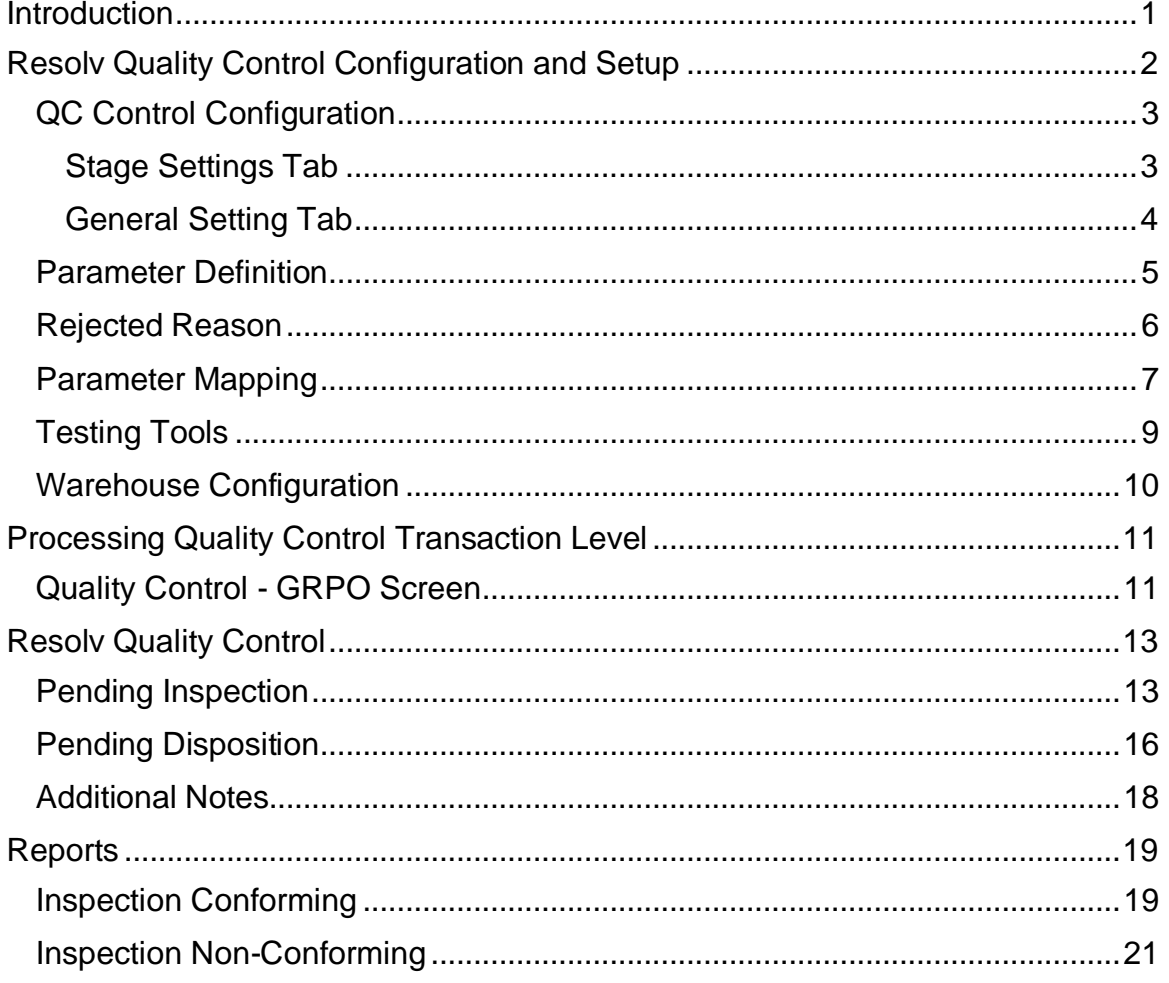

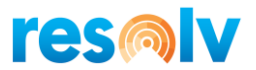

### <span id="page-3-0"></span>**Introduction**

If your company wants to monitor quality throughout their facility, then you need the *Resolv Quality Control Module*. This module allows you to track and check quality based on quality parameters.

The *Resolv Quality Control Module* has been designed to track quality control at the Purchasing Module, Production Module and for Inventory Transfers. It will also track quality control during stock movements like Good Receipt, Good Issue and Sales Returns.

*Resolv Quality Control Module* includes the following features:

*Quality control is applicable in the following screens:*

- GRPO
- Receipt from Production
- Good Receipt
- Sales Return
- Inventory Transfer

### *Setup and Configuration:*

- Quality control configuration
- Parameter definition
- Parameter mapping
- Rejection reason
- Testing tools

### *Quality Control Processing:*

- Pending Inspection
- Pending Disposition

#### *Reports:*

- Inspection Conforming
- Inspection Non-Conforming

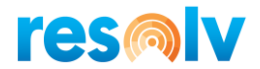

### <span id="page-4-0"></span>**Resolv Quality Control Configuration and Setup**

In the Setup of the *Resolv Quality Control Module*, we have five sub folders that make up our Quality Control process

This module can be found:

*Administration > Resolv setup > Resolv Quality Control*

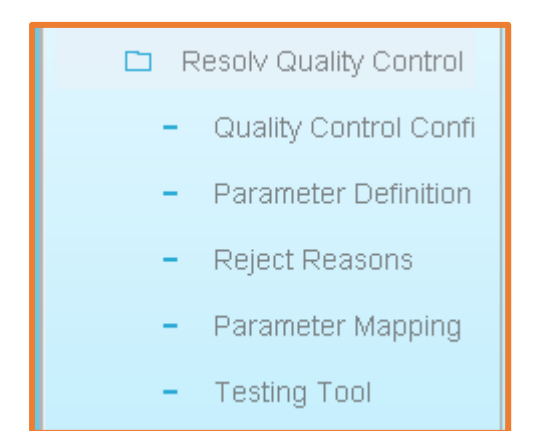

The five sub folders contained within the Quality Control Folder are:

- [QC Control](file:///C:/Users/saery/Downloads/qc_output/qc_output/WebHelp/scr/New_Item2.htm) Configuration
- Parameter Definitions
- Rejected Reasons
- [Parameter](file:///C:/Users/saery/Downloads/qc_output/qc_output/WebHelp/scr/QC_Calibrations.htm) Mapping
- Testing Tools

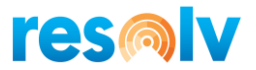

### <span id="page-5-0"></span>*QC Control Configuration*

QC Control Configuration allows us to select the Modules in which the user will use Quality Control. The system allows for use on the following Modules:

- GRPO
- Receipt from production
- Good receipt
- Sales return
- Inventory Transfer

#### <span id="page-5-1"></span>**Stage Settings Tab**

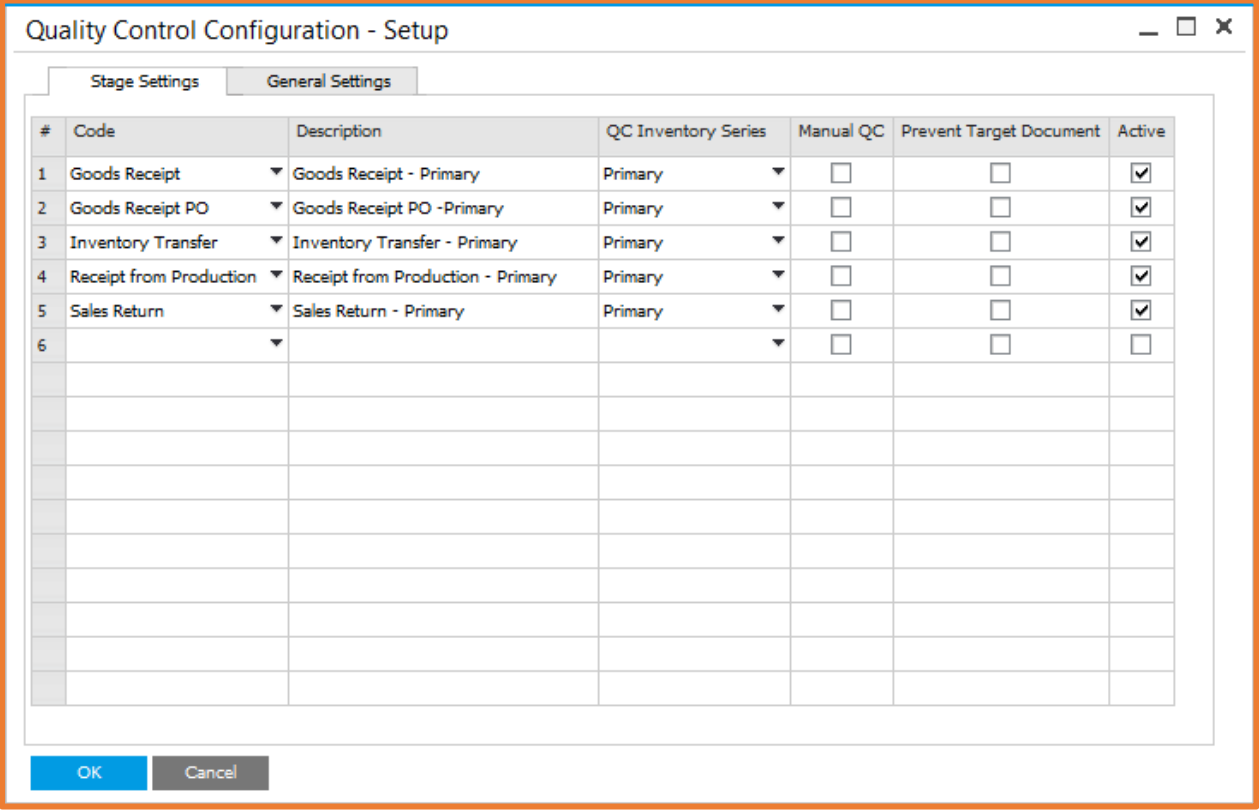

This screen includes the following Settings:

### **Field Activity/Description**

**Code Select the Code which means user must select the document on which** user wants Quality check.

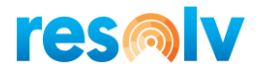

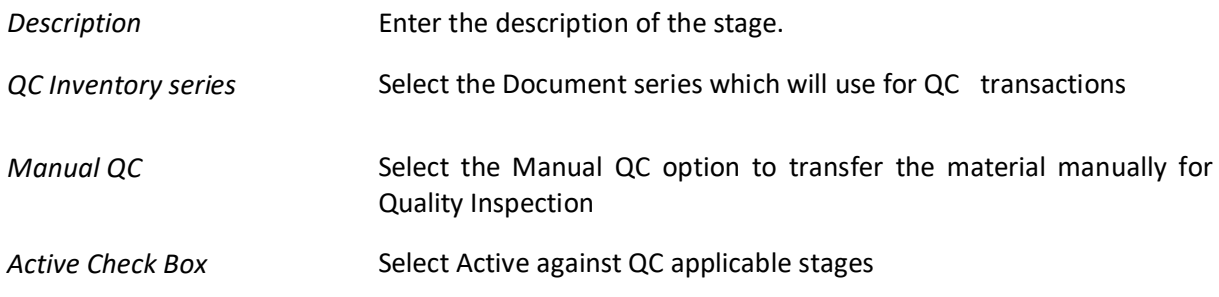

### <span id="page-6-0"></span>**General Setting Tab**

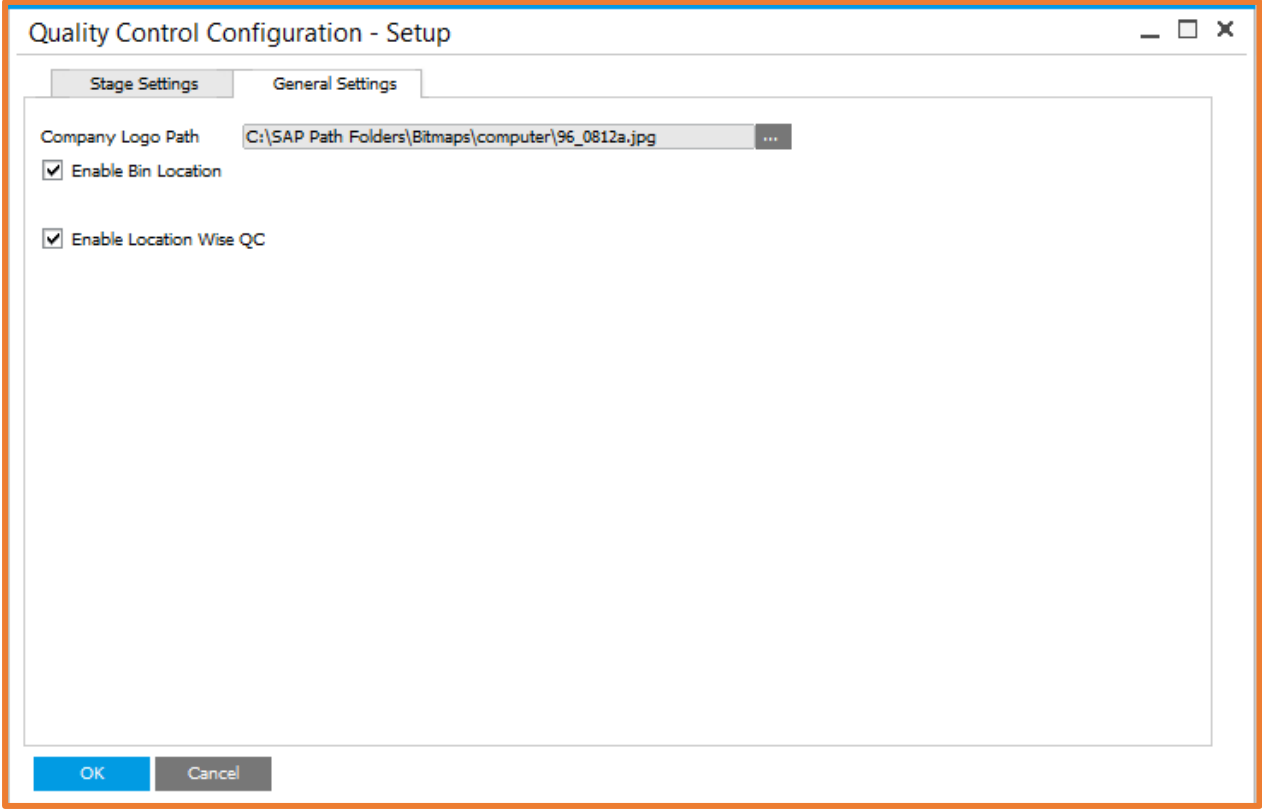

In this screen we have the following features:

- Browse the Company logo to display in reports.
- Enable Bin Location option to activate the bin wise Quality check.
- Enable Location wise QC option to activate the location wise Quality check.

Clicking the **OK** button will successfully save this record into the system.

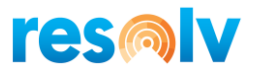

### <span id="page-7-0"></span>*Parameter Definition*

The Parameter Definition is used to define the various parameters of an item that can be further used in the quality checking i.e., Shape, Fitting, Gauge, SF, Color and Length. The QC Parameters can be defined at the Company level and can be further attached to specific items.

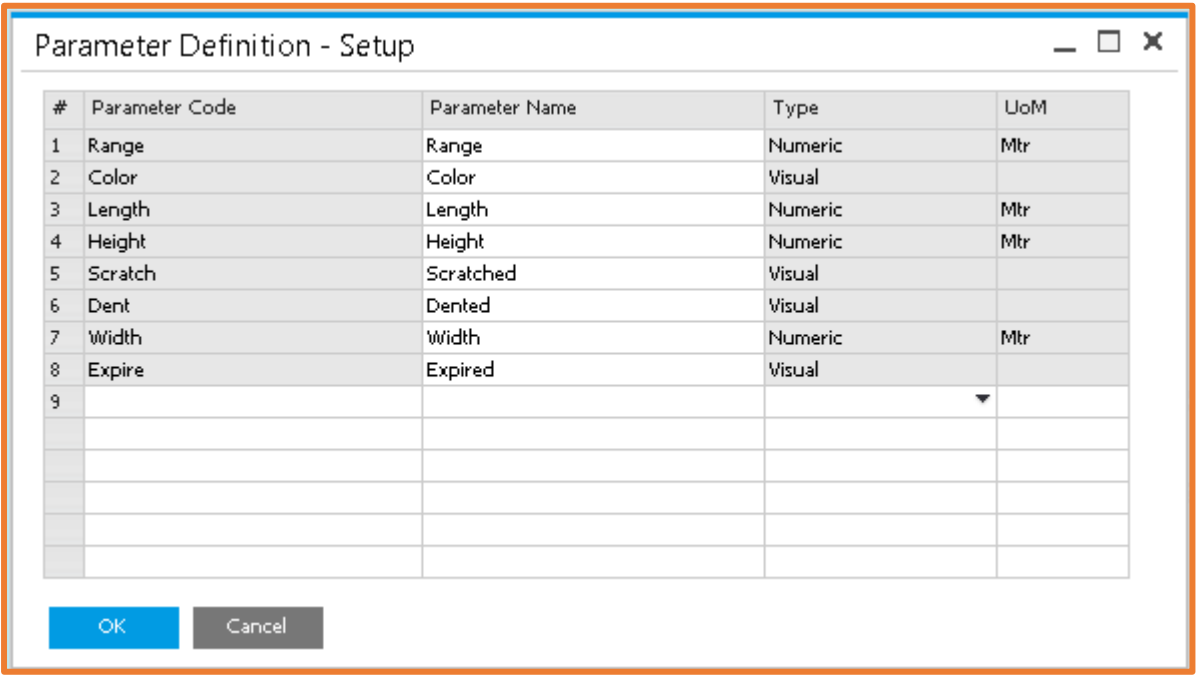

This screen includes the following information:

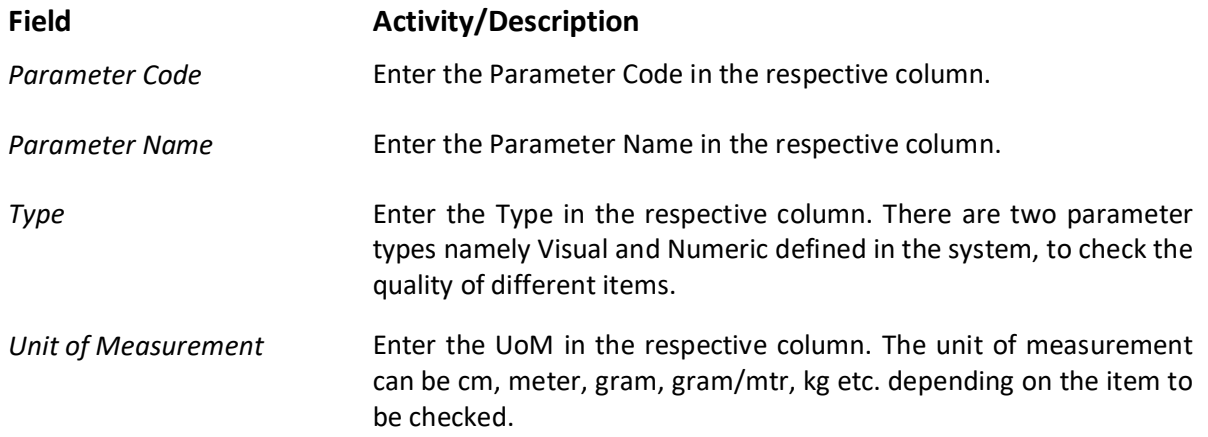

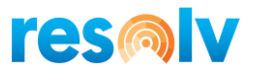

### <span id="page-8-0"></span>*Rejected Reason*

The Rejected Reason form allows you to define various reasons to reject an item.

*Note: The reason code / name cannot be deleted or modified once it is used for any item.*

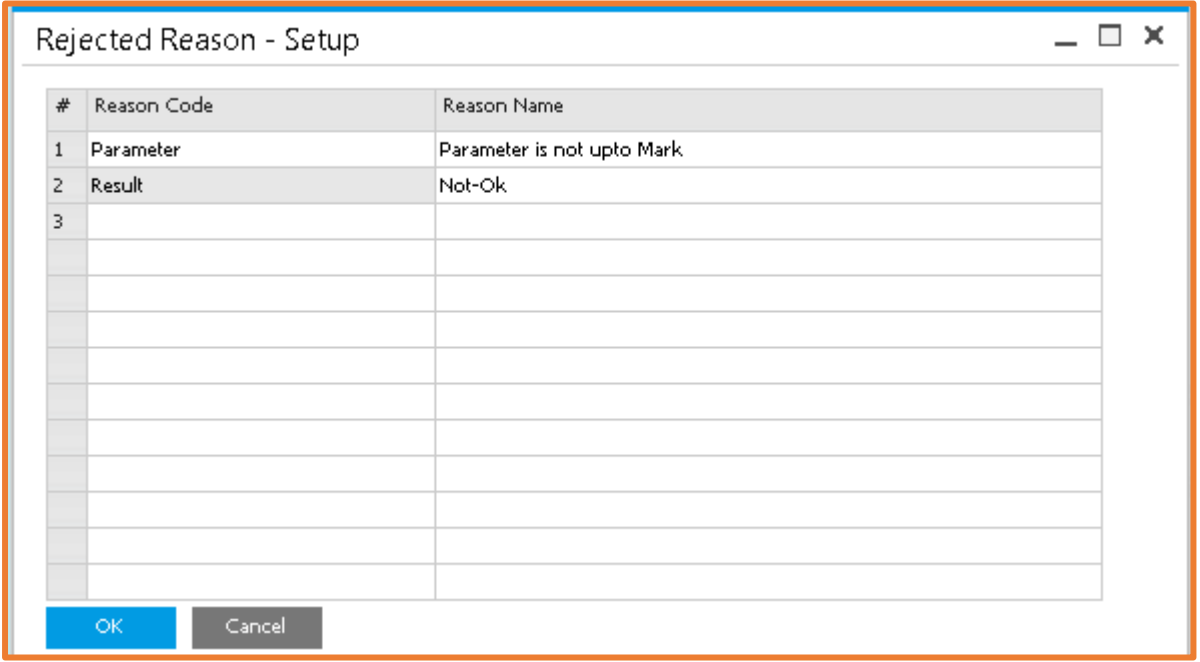

This screen includes the following fields:

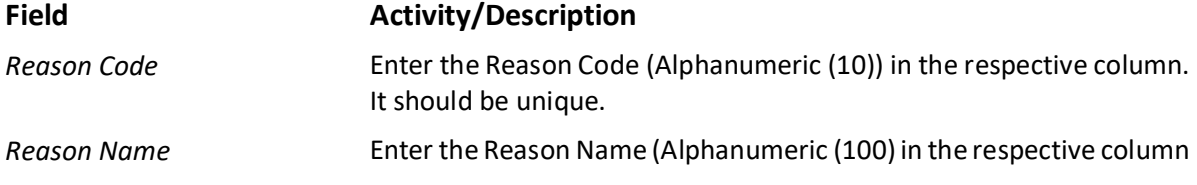

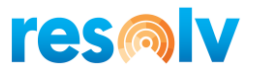

## <span id="page-9-0"></span>*Parameter Mapping*

The Parameter Mapping screen allows you to map specific item parameters with respect to things like Lower limit, Upper Limit and Acceptable variance.

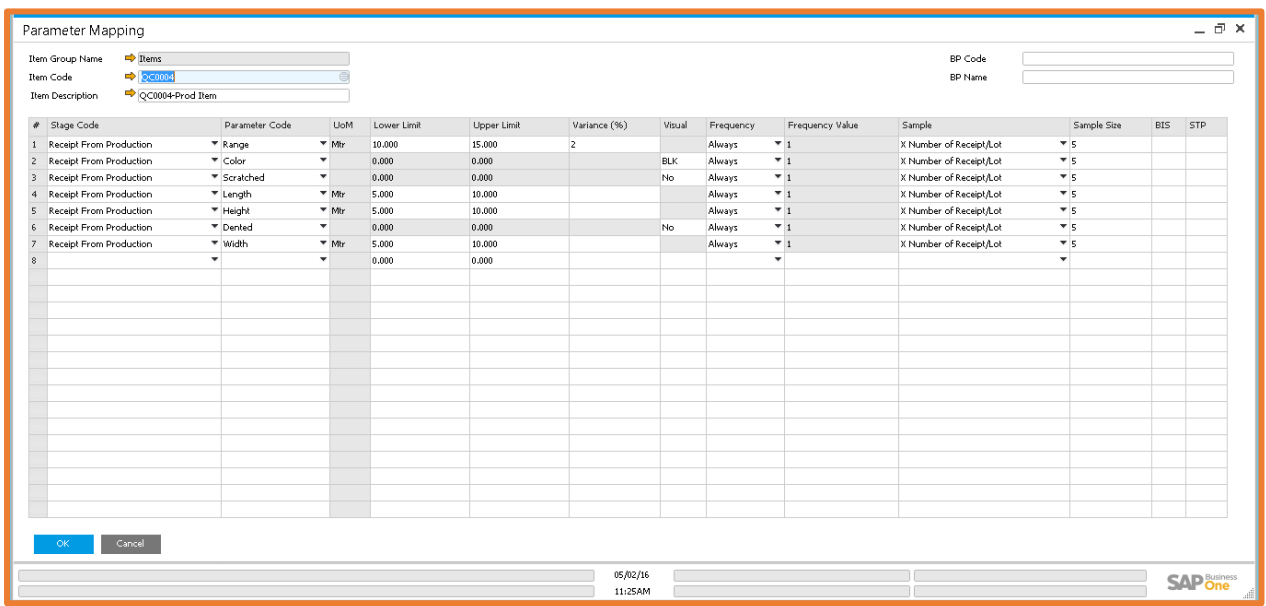

### **Field Activity/Description**

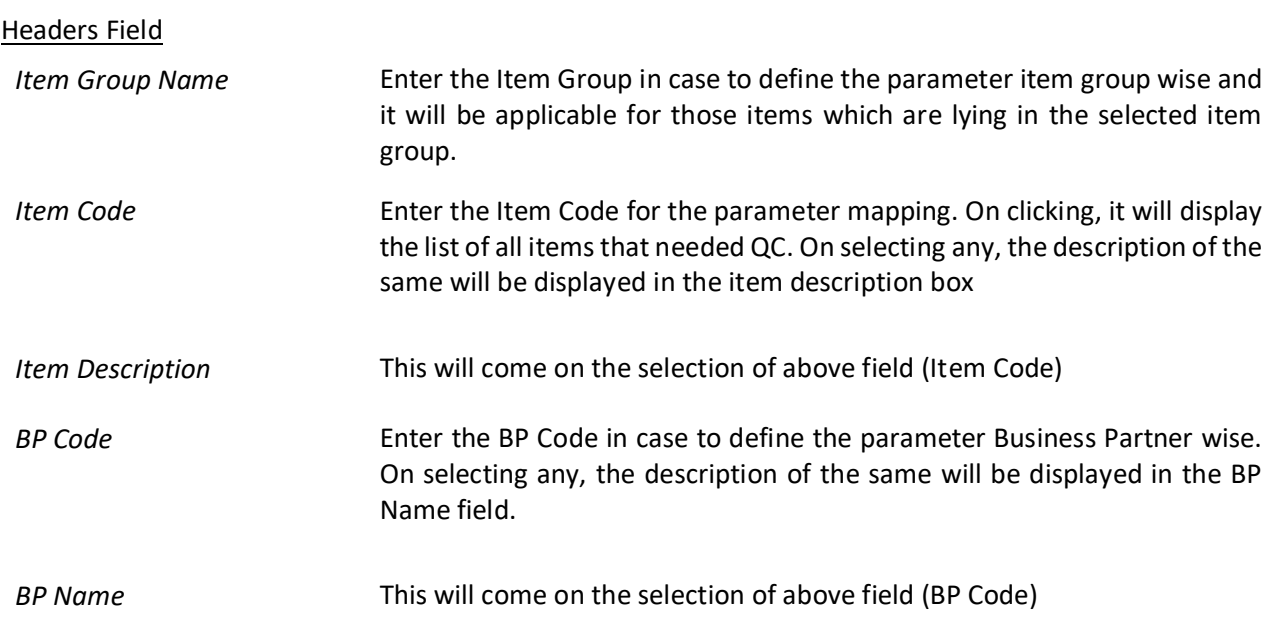

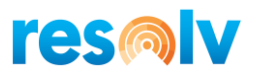

### Row Fields Details

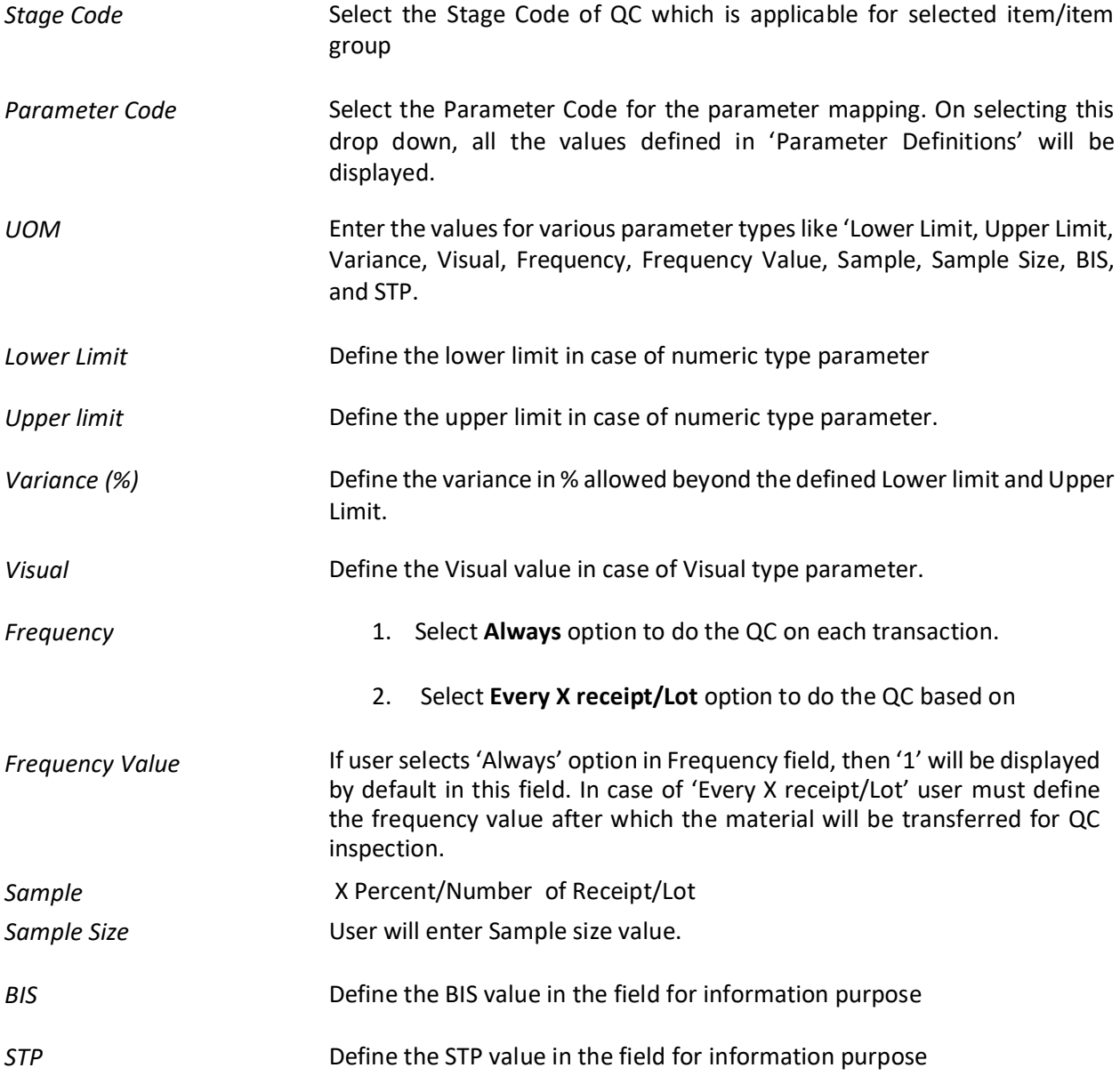

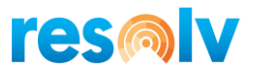

## <span id="page-11-0"></span>*Testing Tools*

The Testing tools form is used to define the testing tool which will be used in the quality process, to test the items.

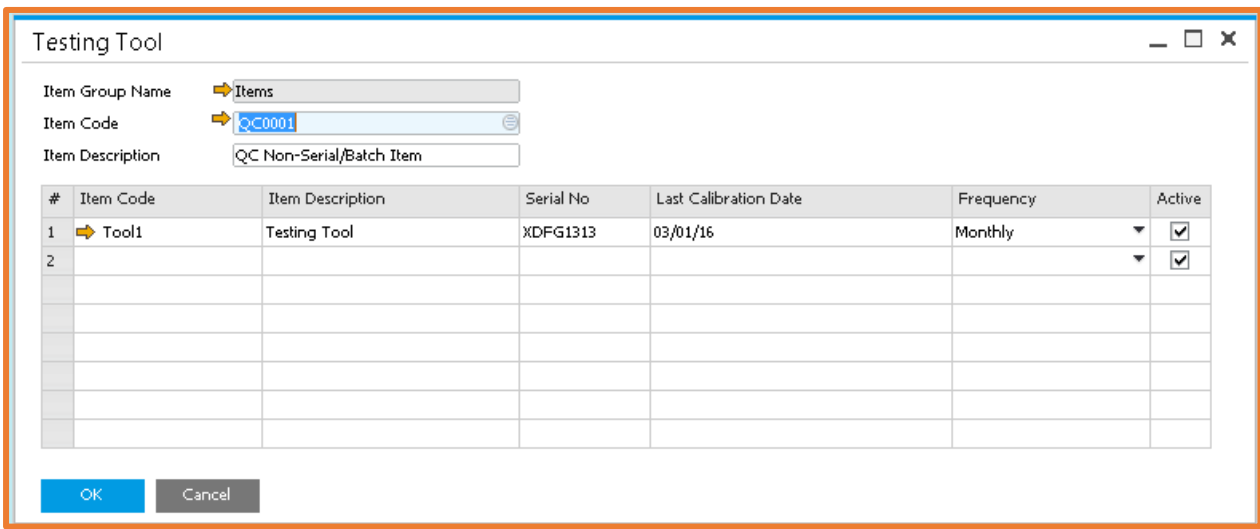

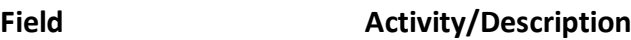

#### Header Field

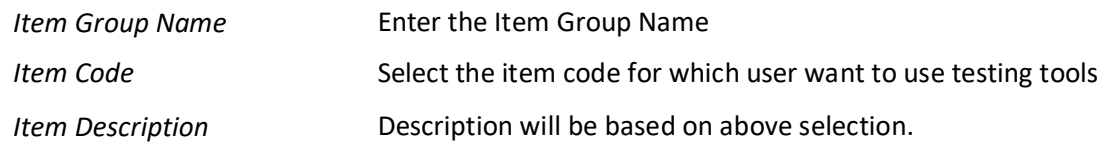

#### Details field

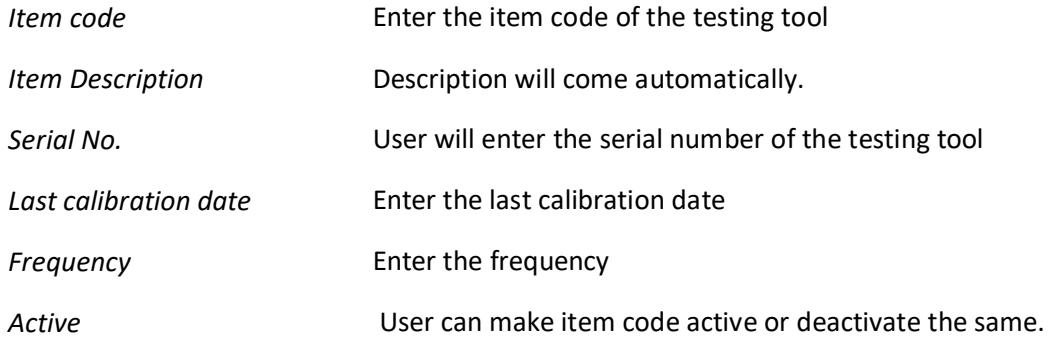

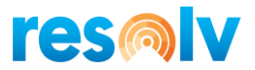

### <span id="page-12-0"></span>*Warehouse Configuration*

When using Quality Control, the items will need to be transferred to different warehouses during the QC inspection process; Not Ok, Rework or Rejection. To do so we need to configure these in the standard SAP Warehouses Setup screen.

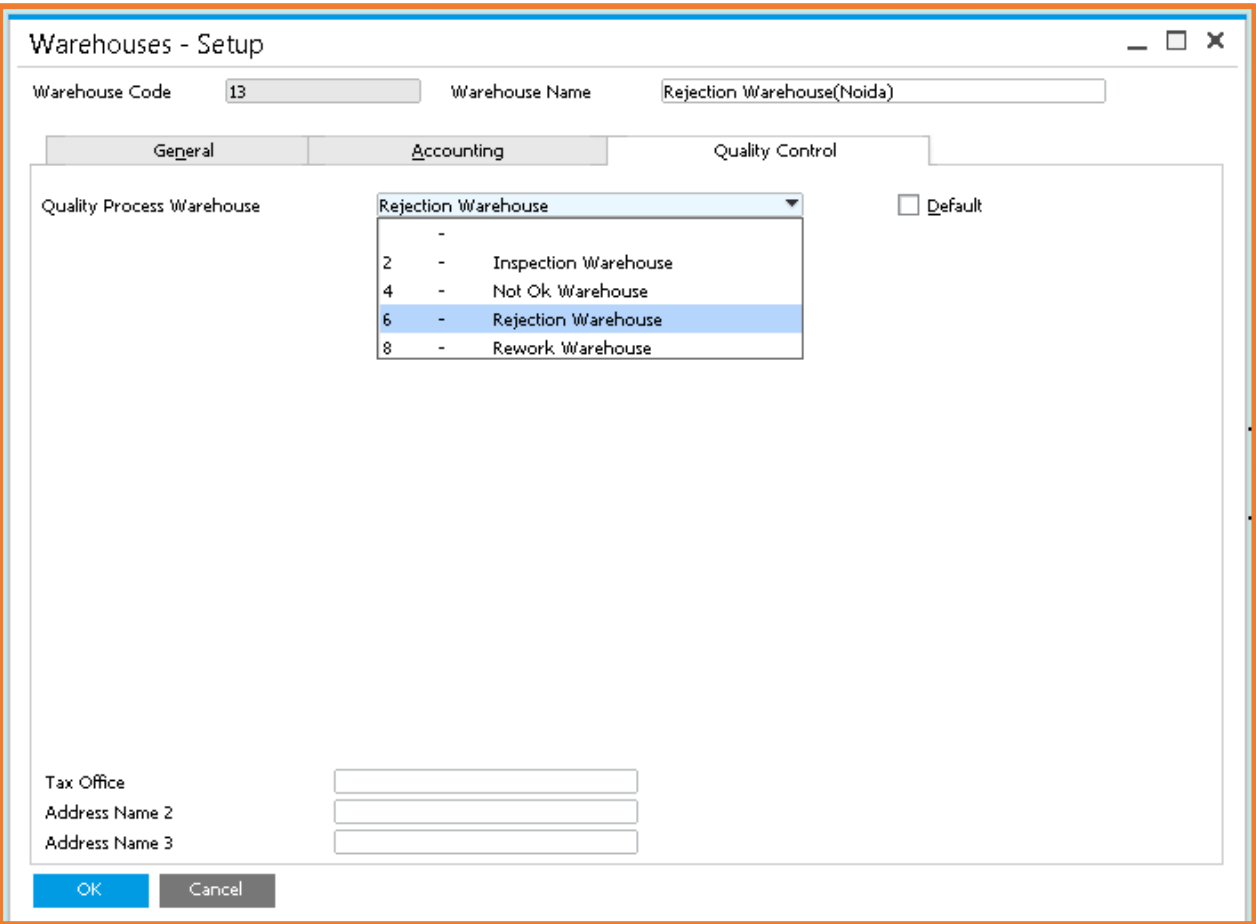

- Enter the Warehouse Code in the Warehouse code field.
- Click on the Quality Control tab and select the type of selected warehouse from the given list.

Clicking the **Add** button will successfully save this record into the system.

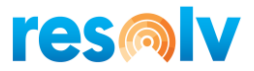

### <span id="page-13-0"></span>**Processing Quality Control Transaction Level**

The Quality Control process works in the following screens.

- GRPO
- Receipt from production
- Good receipt
- Sales return
- Inventory Transfer

The QC process is same for all the transaction, so we will use the GRPO as our example.

### <span id="page-13-1"></span>*Quality Control - GRPO Screen*

Any item that needs to be inspected will be entered through the Goods Receipt PO form. Once you add your GRPO, if the manual QC option is selected in the configuration screen, then you would right-click and choose Transfer to QC. That will forward this record to the Pending Inspection list for further processing and inspection.

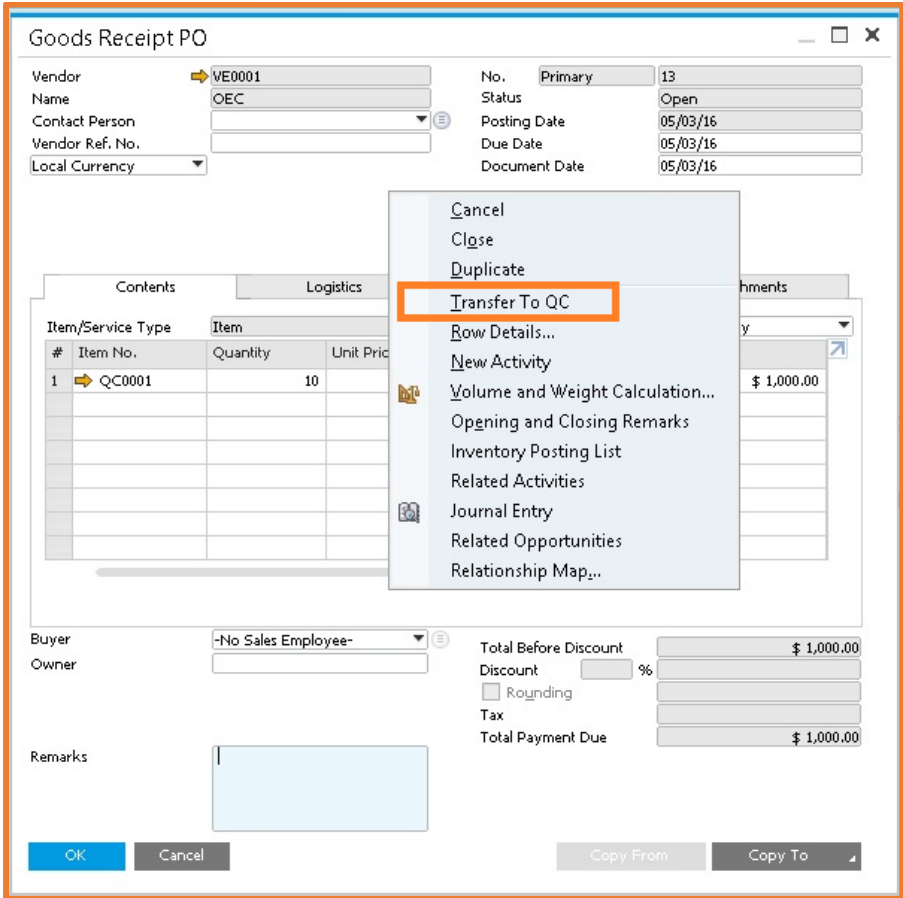

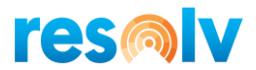

If the manual QC option is not selected in the control configuration list, then the system will transfer the material to QC automatically upon adding of the GRPO document.

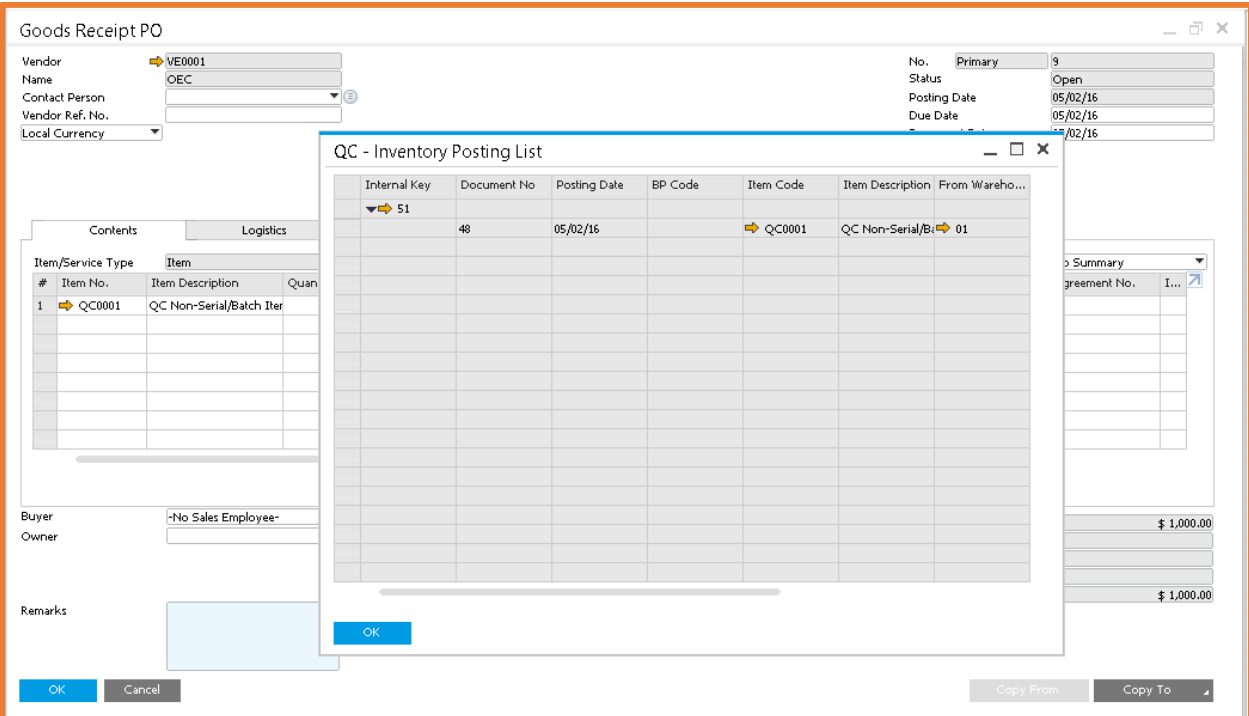

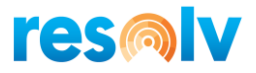

### <span id="page-15-0"></span>**Resolv Quality Control**

This folder has the following sub folders:

- [Pending Inspection](file:///C:/Users/saery/Downloads/qc_output/qc_output/WebHelp/scr/QC_Pending_Completed_Inspection.htm)
- [Pending Disposition](file:///C:/Users/saery/Downloads/qc_output/qc_output/WebHelp/scr/QC_Pending_Disposition.htm)
- Reports

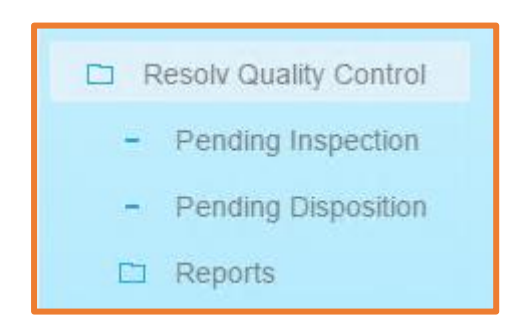

### <span id="page-15-1"></span>*Pending Inspection*

As soon as a QC applicable item gets produced or purchased (depends on stage mapped with the Item group or Item), the QC Module transfers the receipt to the QC inspection warehouse and displays the same in the Pending Inspection window.

You need to perform the following steps to work with the QC Pending Inspection form:

**Step 1:** Go to the Pending Inspection screen

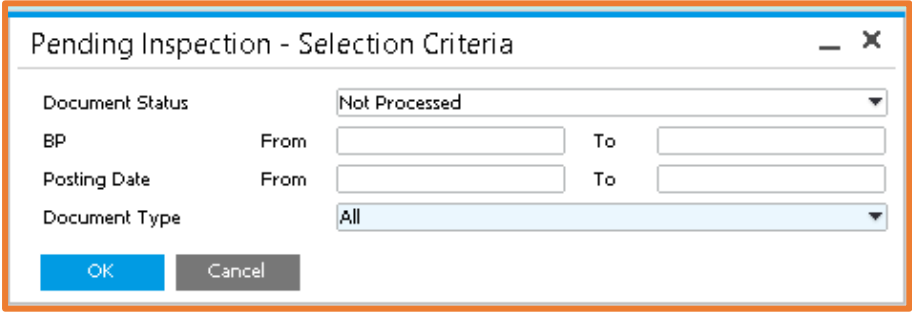

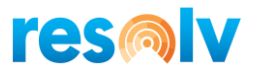

**Step 2:** Select the starting date from the 'From Date' calendar picker.

**Step 3:** Select the starting date from the 'To Date' calendar picker.

**Step 4:** Select the 'Document Type' - GRPO, Receipt from Production, Inventory transfer, and All are the options.

**Step 5:** Select the Business Partner master.

**Step 6:** Select a 'Document Status' as Not Processed (in case of pending inspection) or Processed (in case of complete inspection).

**Step 7:** Click the 'Ok' button.

A list of QC items (processed or not processed) will be displayed as per the entered filter criteria.

Using this list, double click on the row number to perform the quality checks under the pending or completed inspection sheet by filling in the Observation values. The QC Module allows you to capture Tools used to test the item and attach the details if any.

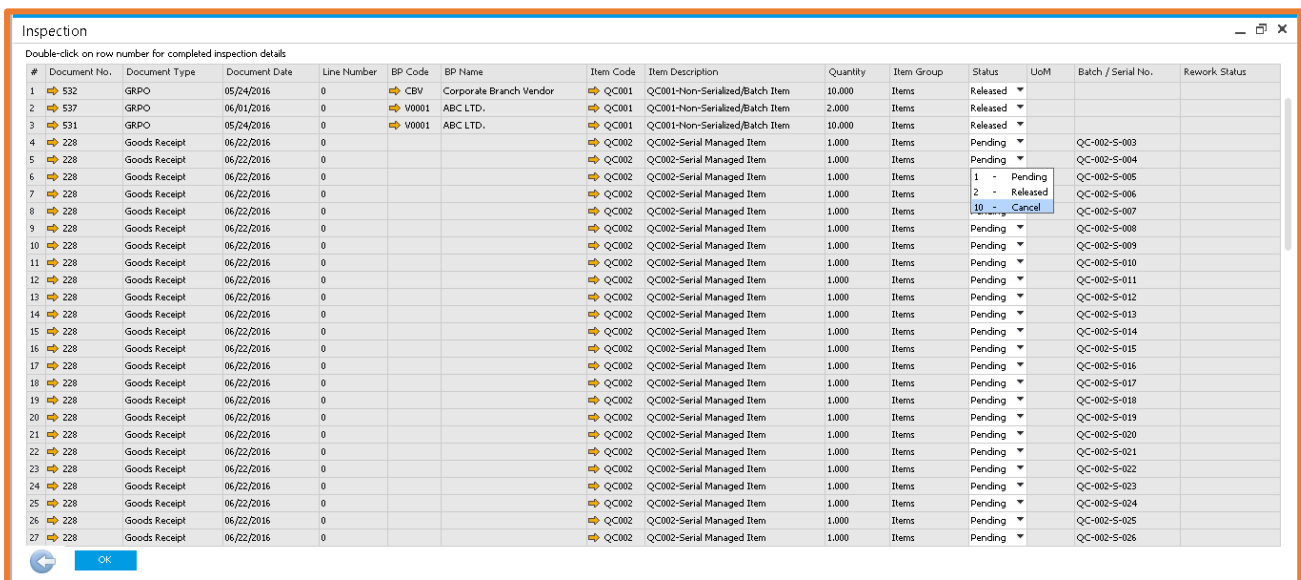

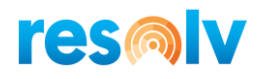

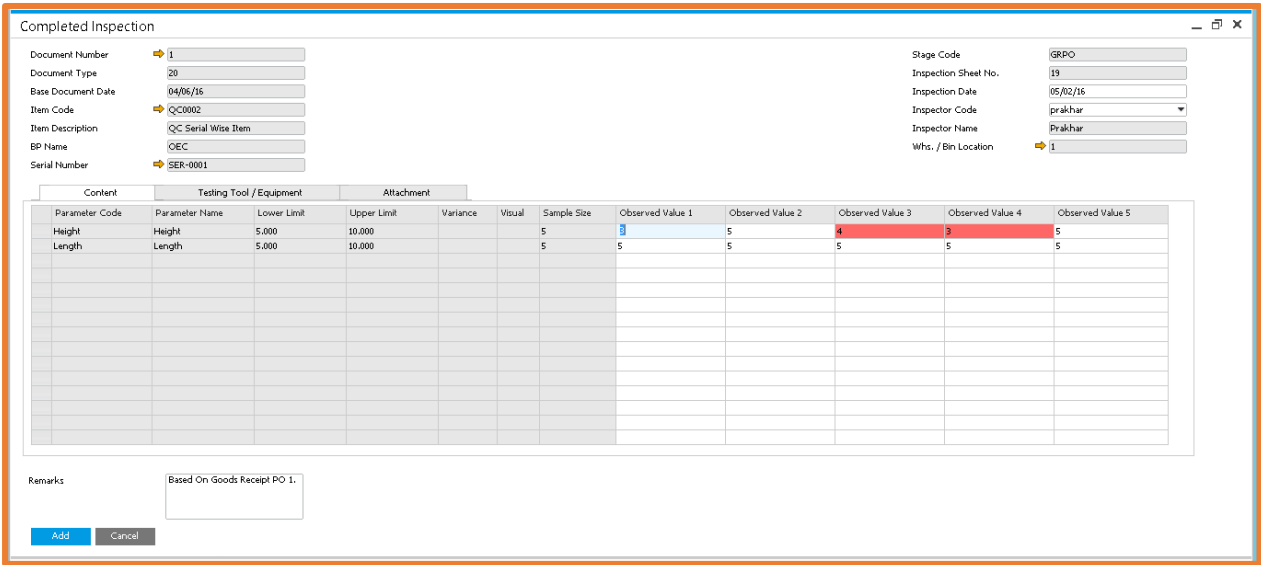

If the Observation Values do match with the parameters defined for the item, it gets directly transferred to its original warehouse.

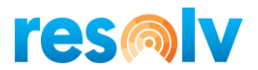

### <span id="page-18-0"></span>**Pending Disposition**

If due to any reason product fails to match the parameter list, the QC Module takes you to the Pending Disposition screen.

You need to perform the following steps to work with the **Pending Disposition** form:

**Step 1:** Go to the Pending Disposition screen.

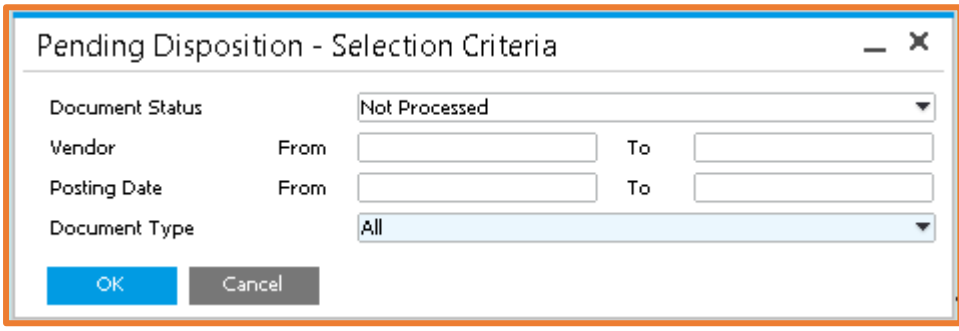

**Step 2:** Select the starting date from the From Date calendar picker.

**Step 3**: Select the starting date from the 'To Date' calendar picker.

**Step 4**: Select the 'Document Type' via GRPO, Receipt from Production, Inventory transfer and all from the drop-down list.

**Step 5:** Select a 'Document Status' as Not Processed (in case of pending inspection) or Processed (in case of complete inspection).

**Step 6:** Click the Ok' button.

A list of QC items (processed or not processed) will be displayed as per the entered filter criteria. Select the record from the list that you want to process for disposition.

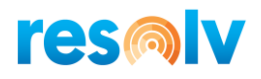

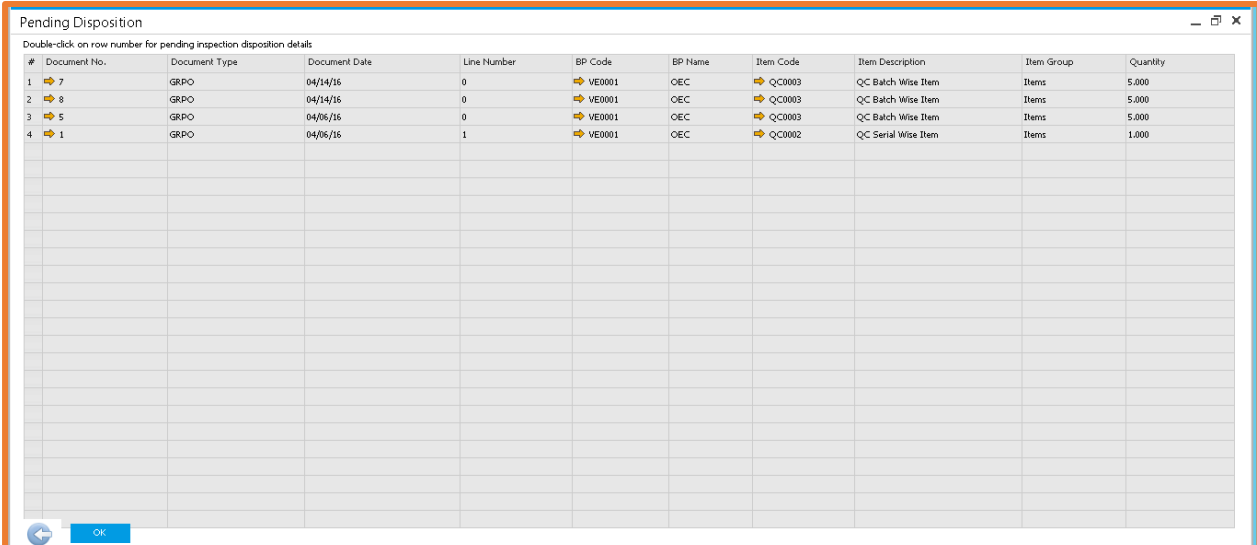

From the disposition window, the QC Module allows you to make further decisions on the product; for example, it could be partially accepted, rejected, need re-work, or could be accepted under deviation (QC Pending Disposition 3).

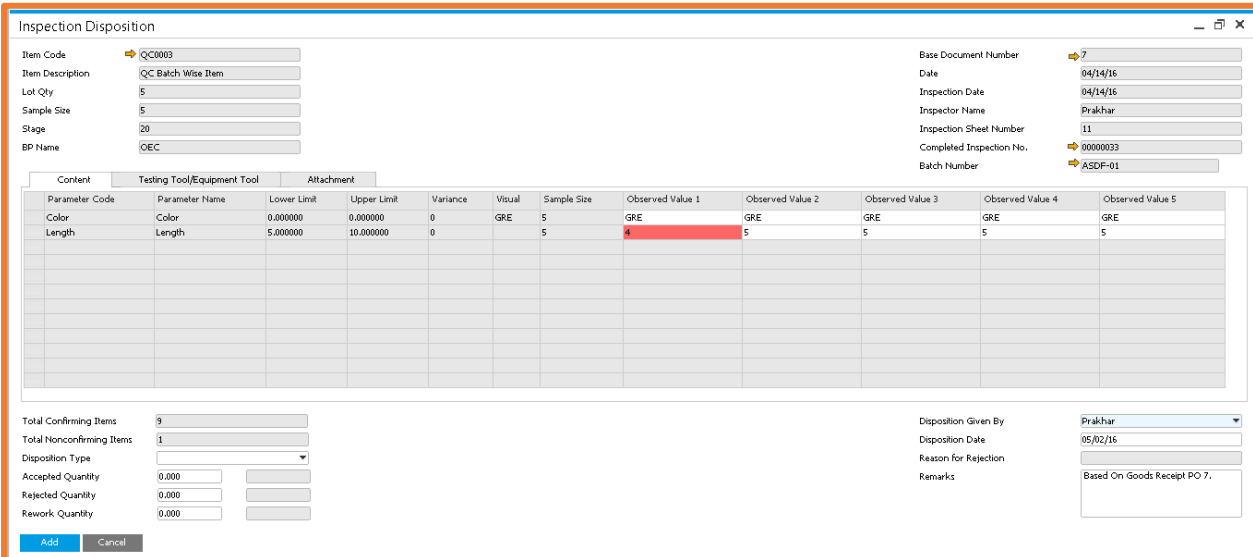

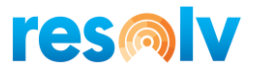

### <span id="page-20-0"></span>*Additional Notes*

- Users always have the option to return from QC, by which the system will move the inventory from QC warehouse to main warehouse. This option will be visible when users click right on the GRPO or QC processed screen.
- Users can also exclude specific serial numbers or batch numbers from the QC process by using the check box which is provided over the serial and batch number selection screen.

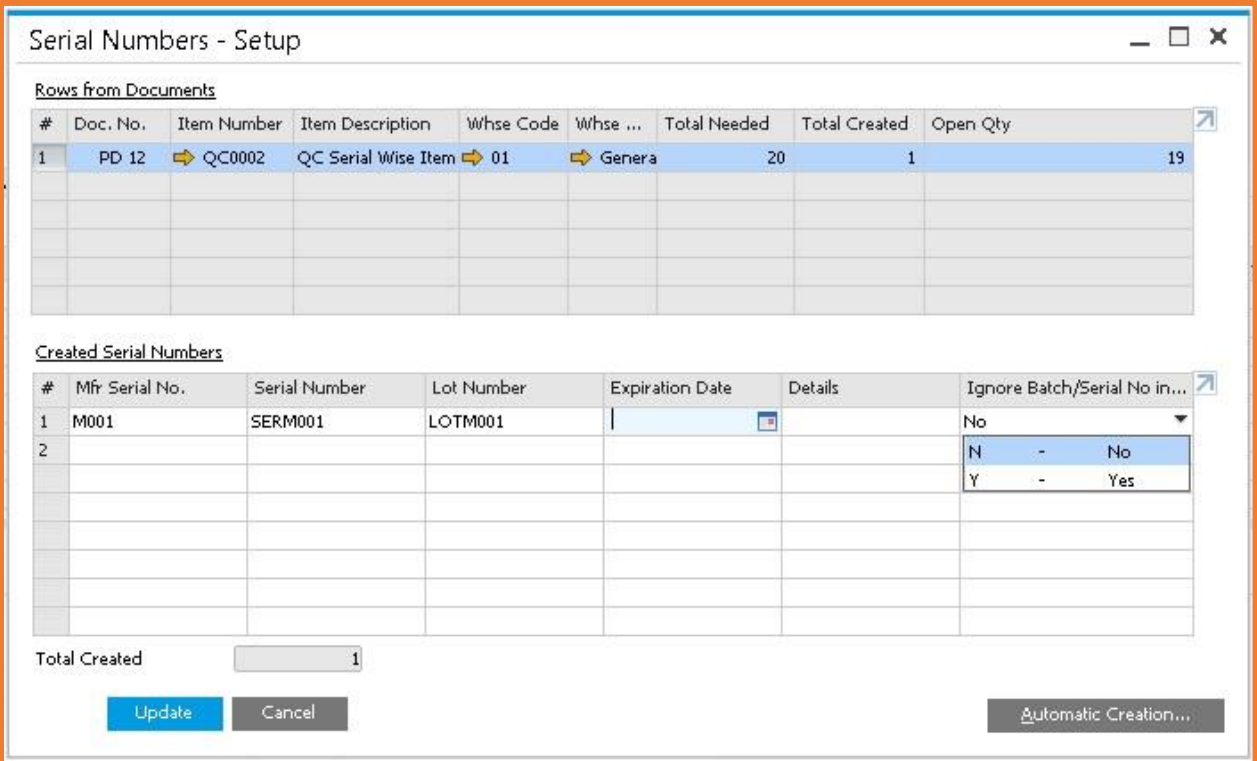

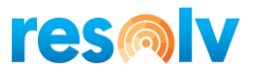

### <span id="page-21-0"></span>**Reports**

The Report module allows you to generate the following reports:

- [Inspection Conforming](file:///C:/Users/saery/Downloads/qc_output/qc_output/WebHelp/scr/Quality_Inspection_Confirming.htm)
- [Inspection Non-Conforming](file:///C:/Users/saery/Downloads/qc_output/qc_output/WebHelp/scr/Quality_Inspection_Non_Confirming.htm)

### <span id="page-21-1"></span>*[Inspection Conforming](file:///C:/Users/saery/Downloads/qc_output/qc_output/WebHelp/scr/Quality_Inspection_Confirming.htm)*

You need to perform the following steps to capture the Quality Inspection Conforming reports:

**Step 1:** Go to the Inspection Conforming screen

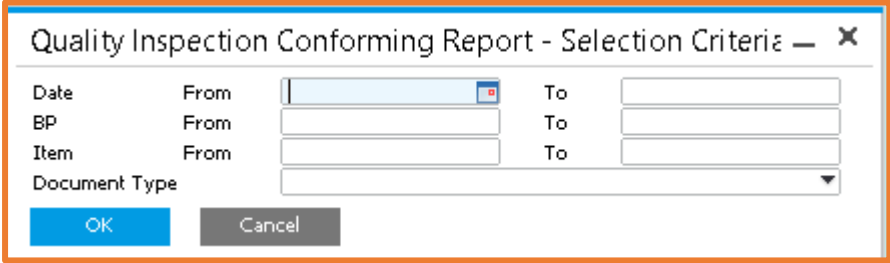

This screen shows some of the filter criteria's, which can assist in the selection of the required report.

**Step 2:** Select the From Date and To Date from the date calendar picker.

**Step 3:** Enter a range for the Supplier, by filling values in the 'From and to' text boxes.

**Step 4:** Enter a range for the Item, by filling values in the 'From and To' text boxes.

**Step 5:** Select the 'Document Type'

**Step 6:** Click OK.

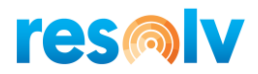

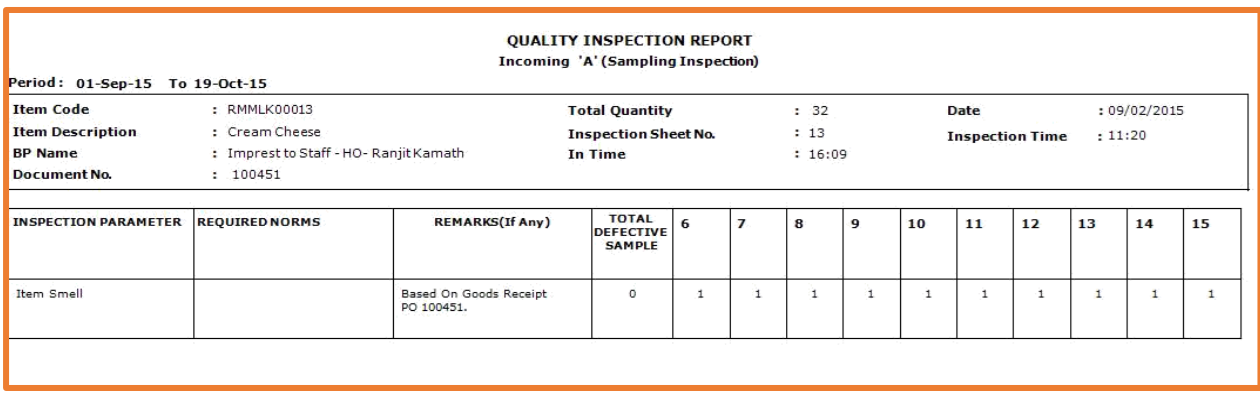

It will display the required report. You can also **Save or Print** this report, using the options given at the top left corner of each report.

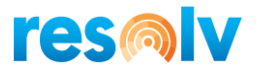

### <span id="page-23-0"></span>*Inspection Non-Conforming*

You need to perform the following steps to capture the Quality Inspection Non-Conforming reports:

**Step 1:** Go to the Inspection Non-Conforming screen

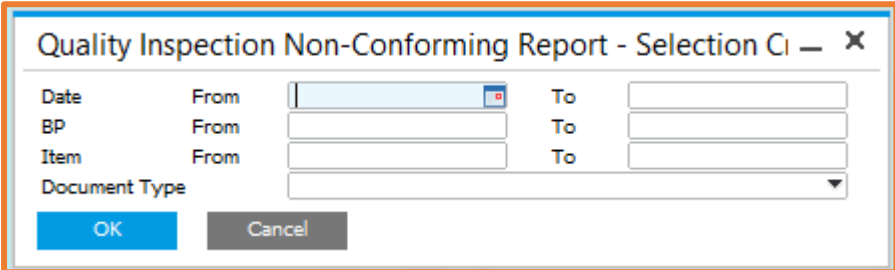

The screen comprises some filter criteria's, which assists in the selection of required report.

**Step 2:** Select the From Date and To Date from the date calendar picker.

**Step 3:** Enter a range for the BP, by filling values in the 'From and to' text boxes.

**Step 4:** Enter a range for the Item, by filling values in the 'From and To' text boxes.

**Step 5:** Select the 'Document type'

**Step 6:** Click OK.

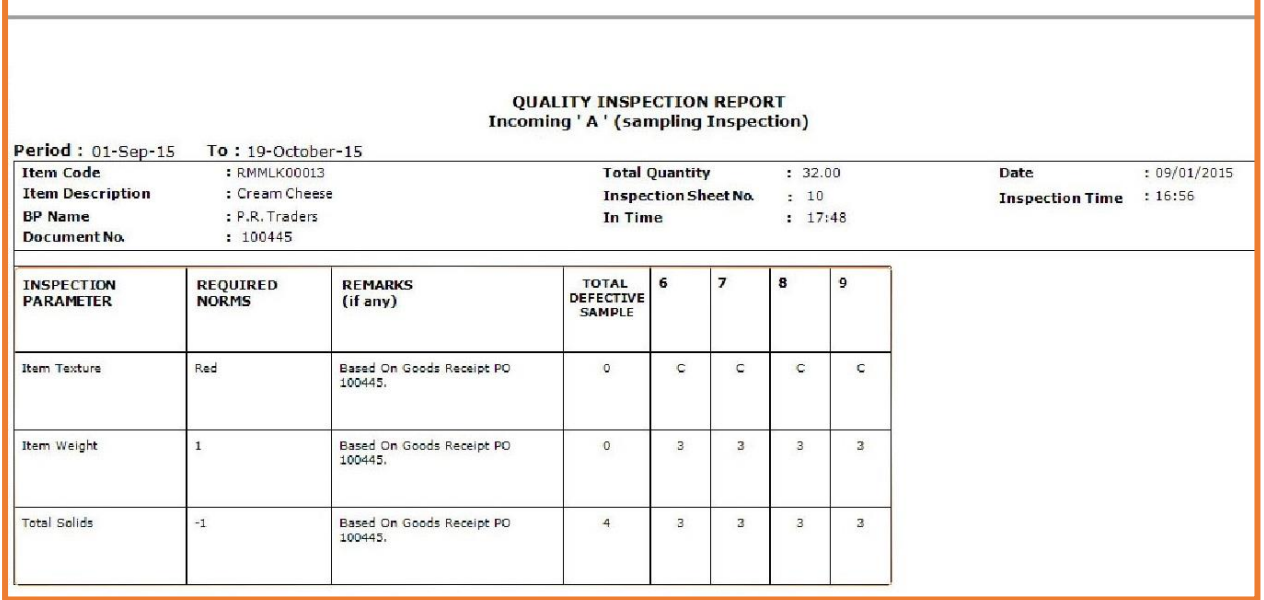

It will display the required report. You can also **Save or Print** this report, using the options given at the top left corner of each report.

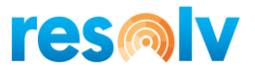

## **Integration with Resolv Mobile**

Using QC mobile along with QC Desktop allows your warehouse users to perform quality control checks on items by means of the handheld devices.

*(Main Menu > Quality Control Menu)*

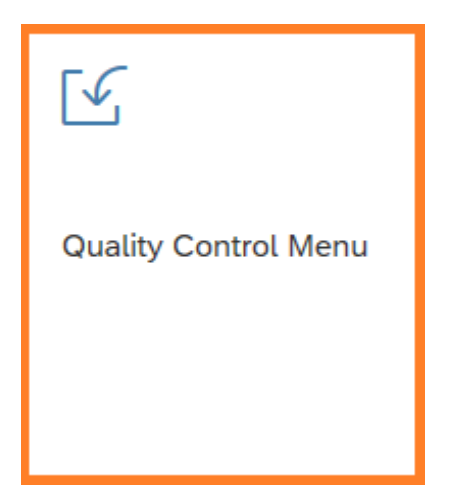

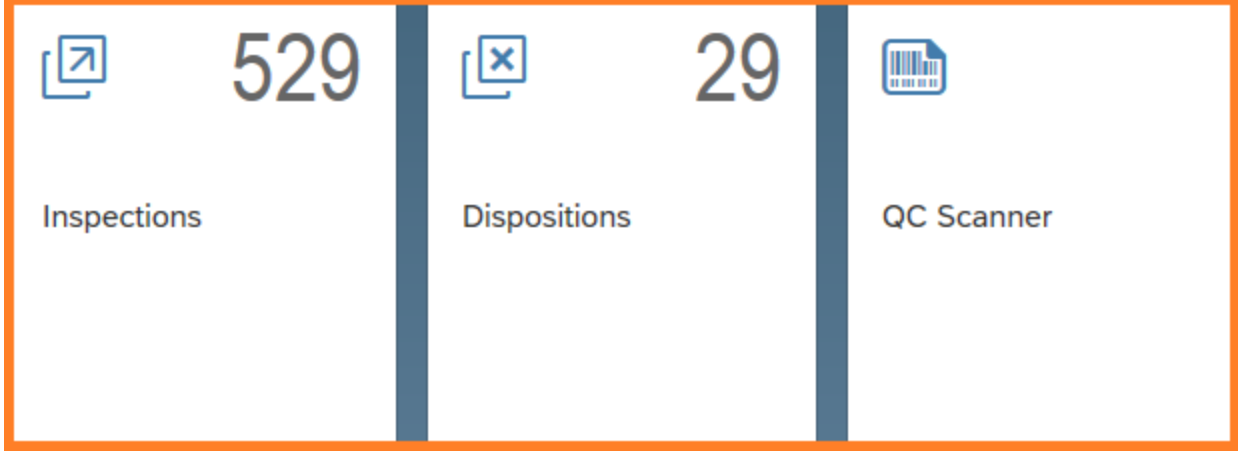

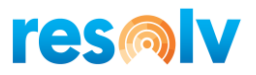

### *Inspections*

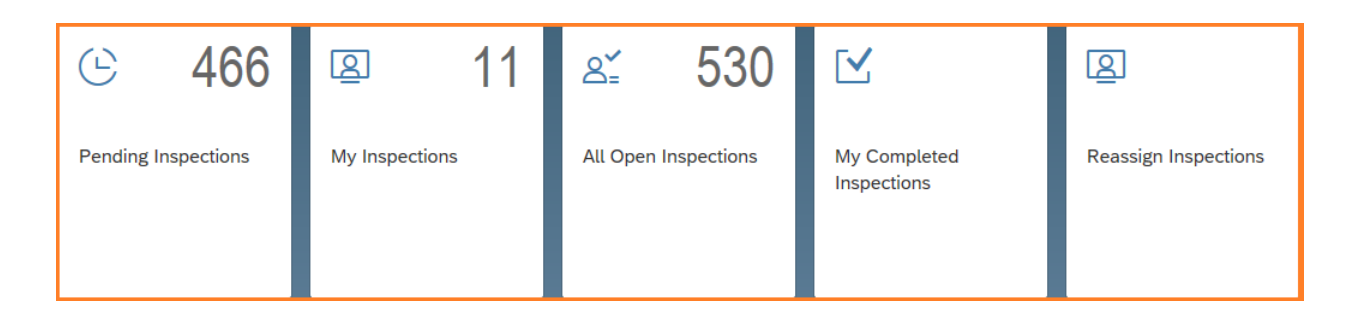

### **Pending Inspections**

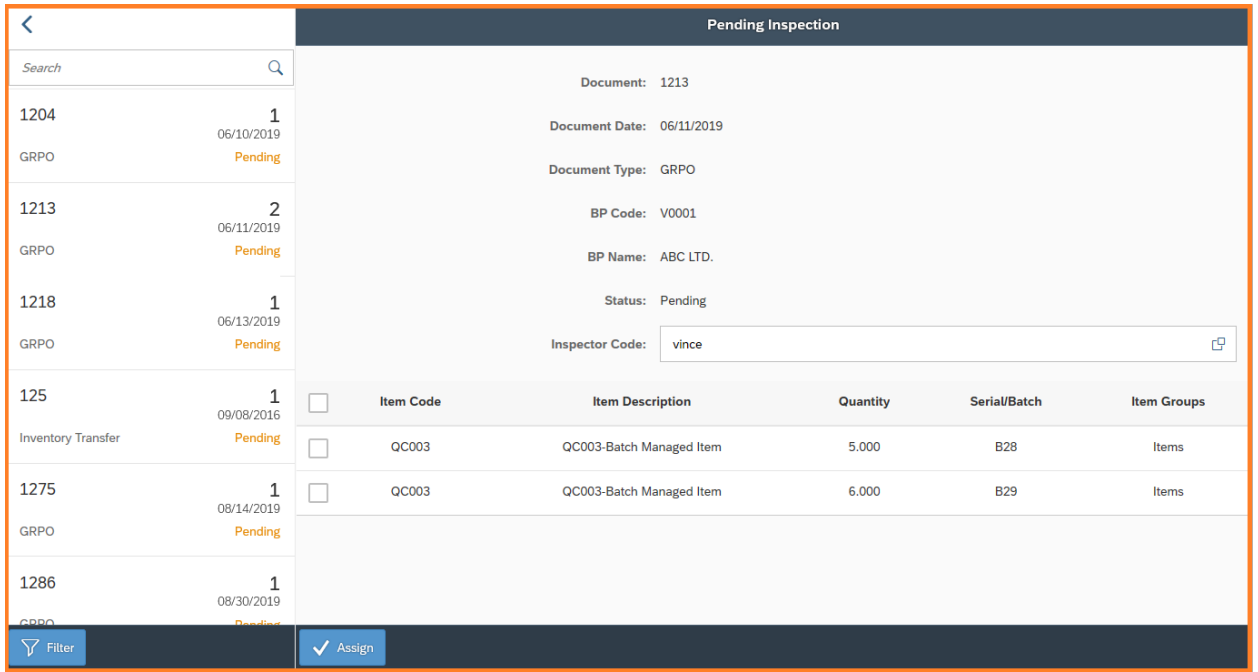

The Pending Inspection screen lists all the open inspections that have not been assigned to an inspector and allows you to assign each document\item to an inspector.

Select the document from the list on the left that you want to assign an inspector to.

The document details are display on the right.

Inspector Code – Select the inspector

Items – Check off each item to assign to this inspector or use the select all check box for all items.

Assign button – Update the document with the selected inspector.

The Filter button can be selected to limit the pending inspection list.

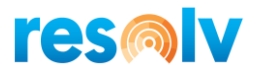

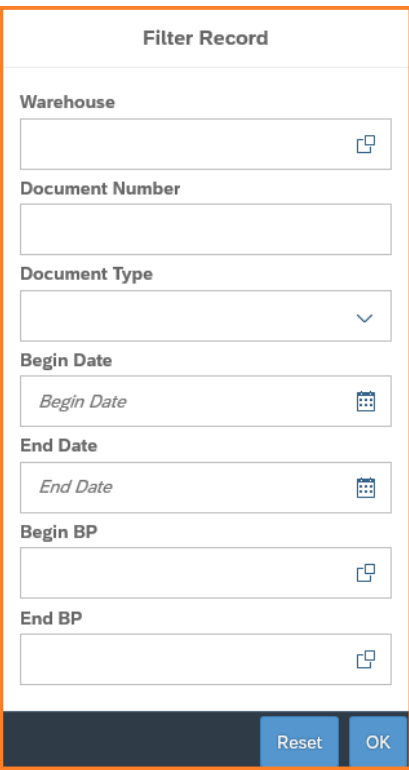

**Warehouse:** Limit by a specific warehouse.

**Document Number:** Select a specific document.

**Document Type:** Limit by document type. Sales Return, Sales Order, GRPO, Goods Receipt, Receipt from Production, Inventory Transfer.

**Begin and End Date:** Limit by a date range.

**Begin and End BP:** Limit by a business partner range.

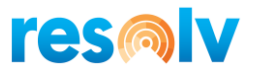

#### **My Inspections**

The My Inspections screen lists all the open inspections that have been assigned to the logged in user.

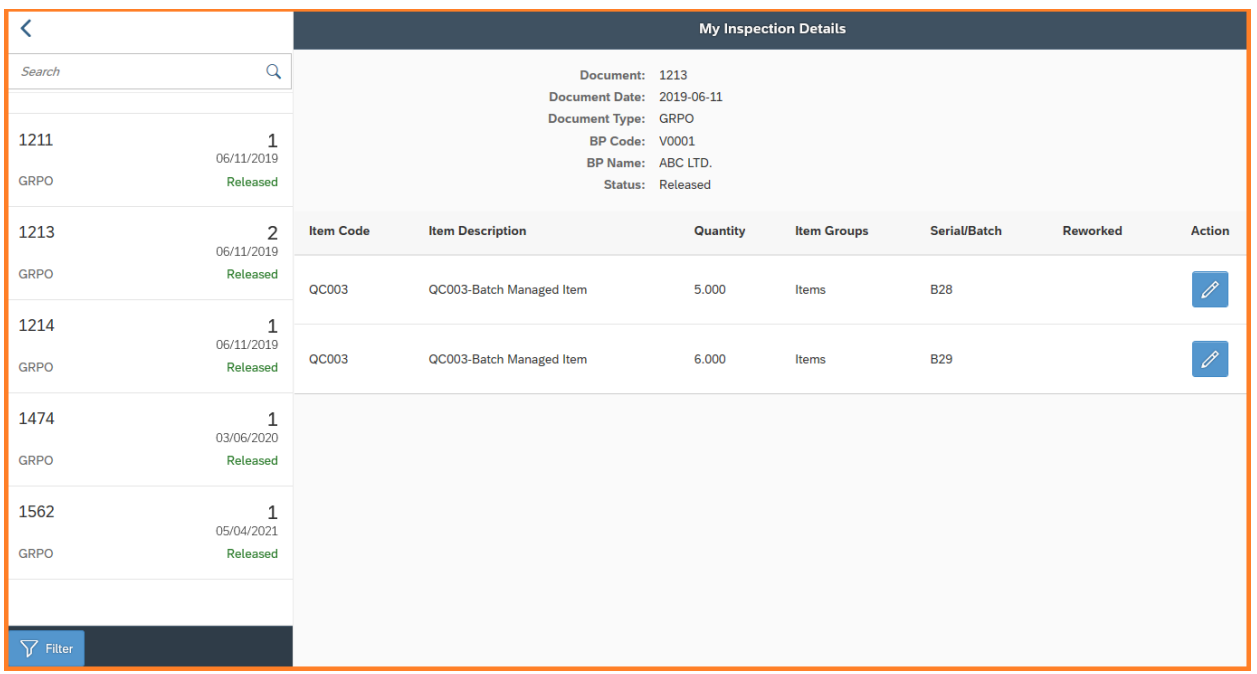

Select the document from the list on the left that you want to inspect. The same filter options are available that are in Pending Inspections.

The document details and items that need inspection are display on the right.

Select the Action button for the item that you will perform inspection on.

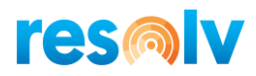

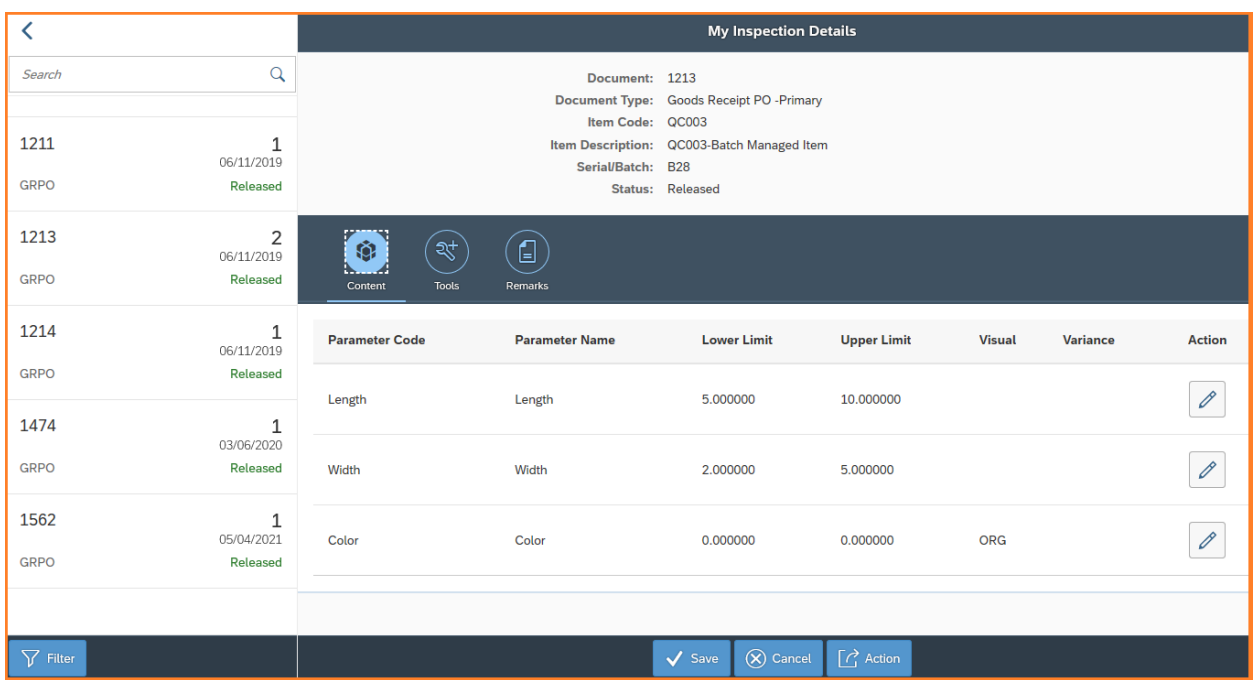

### *Content Tab*

These are the observations that need to be perform as part of the Quality Control process. Specific observation can be by select the Action button on each row or use the Action button in the footer section to enter all observations on one screen.

Enter each observation. Values out of the lower and upper limits will display in red. Once all values have been entered select the Add button.

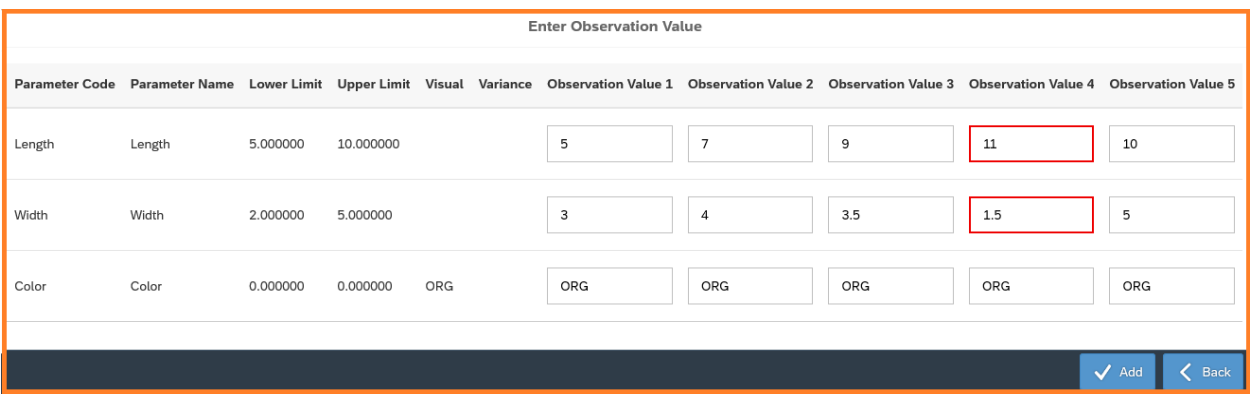

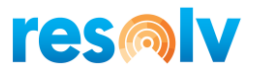

### *Tool Tab*

Enter the tools used to perform the observation checks.

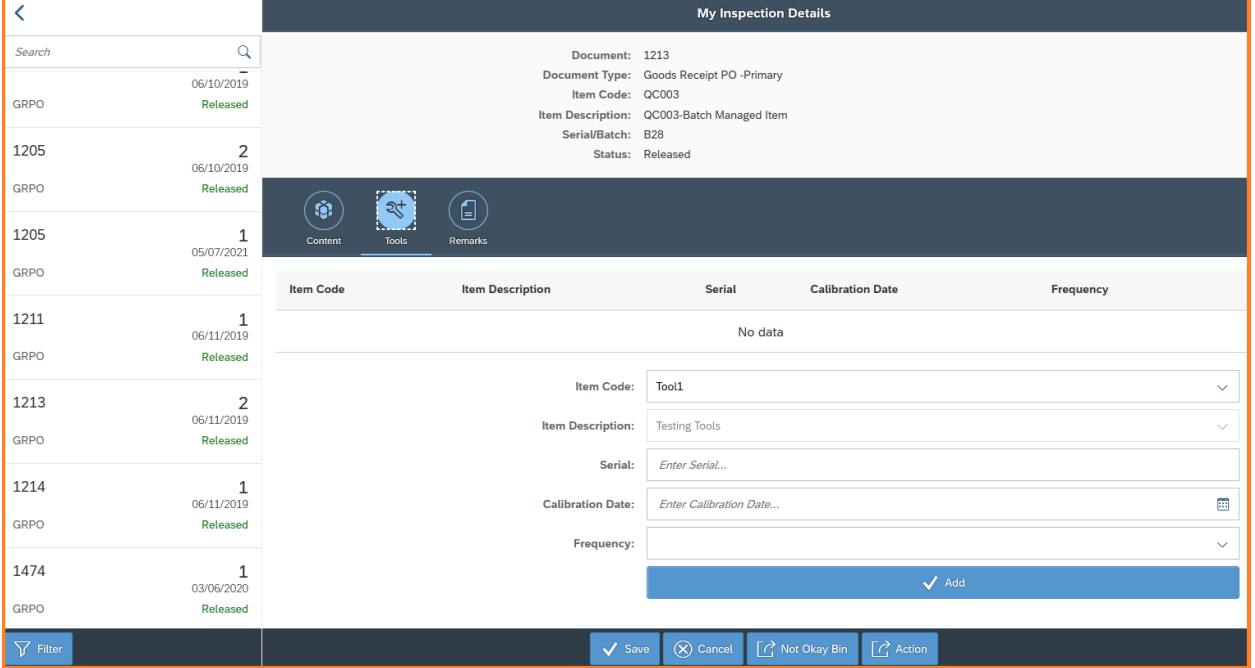

Item Code - Select the tool code.

Item Description – Item description (for display only).

Serial – Enter the tool serial number.

Calibration Date – Enter the tools calibration date.

Frequency - Enter the frequency that calibration needs to be done.

Add - Save the tool to the inspection.

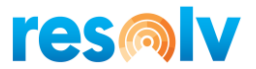

#### *Remarks Tab*

Enter remarks that will be save to the inspection.

#### **My Inspections Continued**

If there are any observation variances, the Not Okay Bin button will be display. Here you can override the default Not Okay Bin.

Select the Save button to process the inspection. A message will display to recap the observations. Select to Post the transactions.

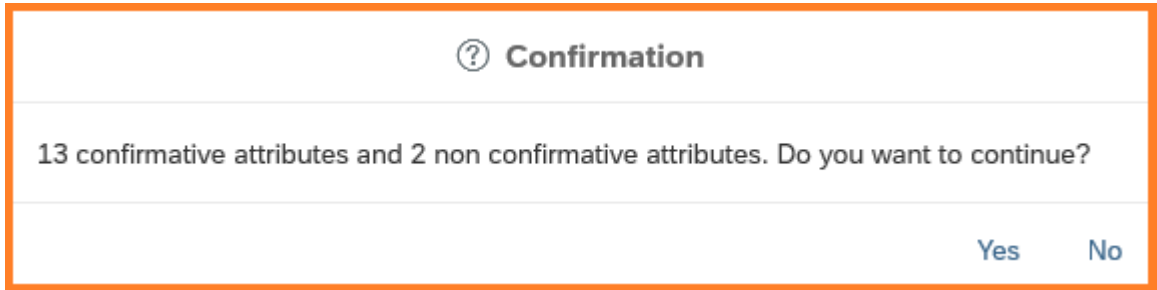

#### **All Open Inspections**

All open inspections, assign and unassigned, are listed here. Filters can be used to limit the list of inspections. This screen is for inquiry only.

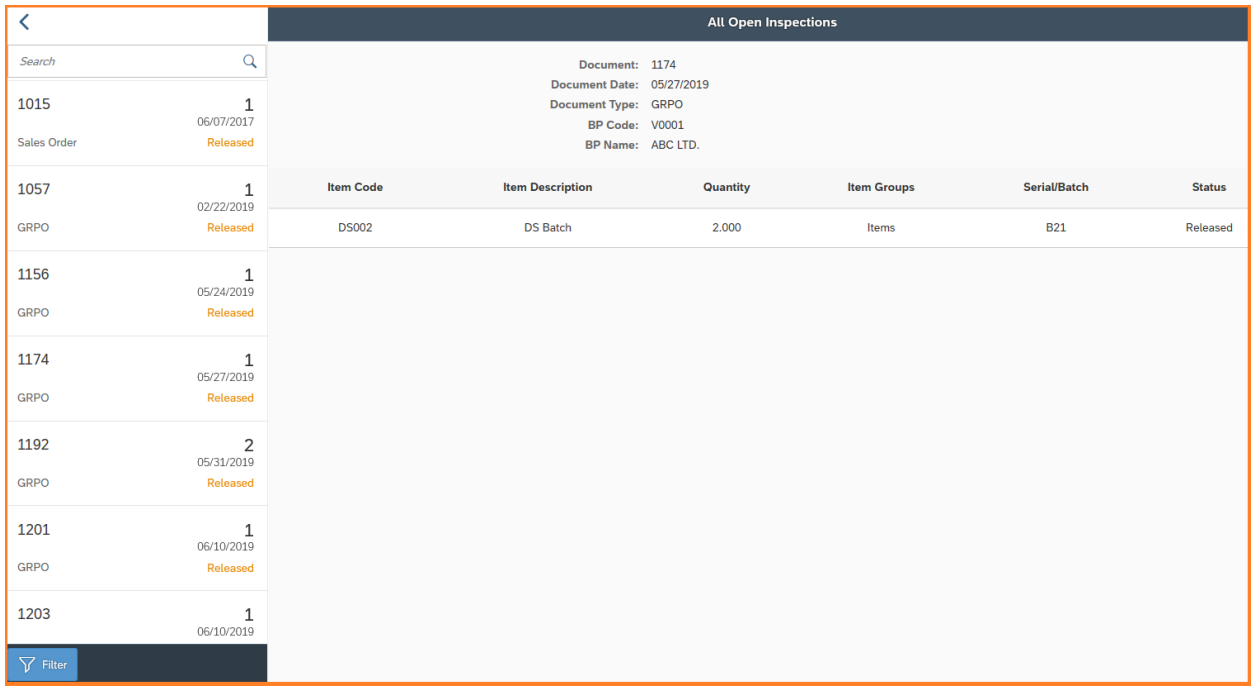

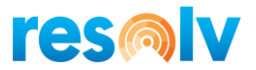

### **My Completed Inspections**

My Completed Inspections display all the completed inspections for the user logged in. Filters can be used to limit the list of inspections. Observations, tools, and remarks can be view here.

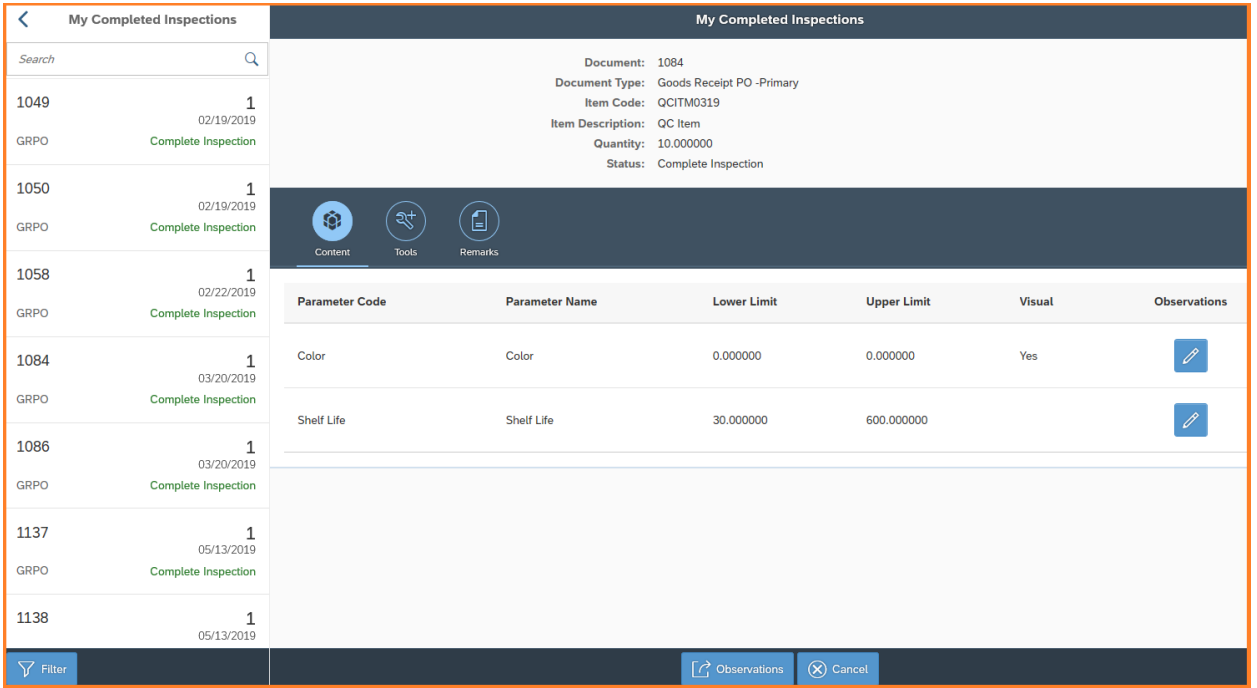

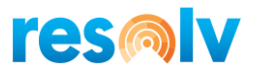

#### **Reassign Inspections**

The Reassign Inspections screen allow you to change the inspector that was assigned in the Pending Inspection screen.

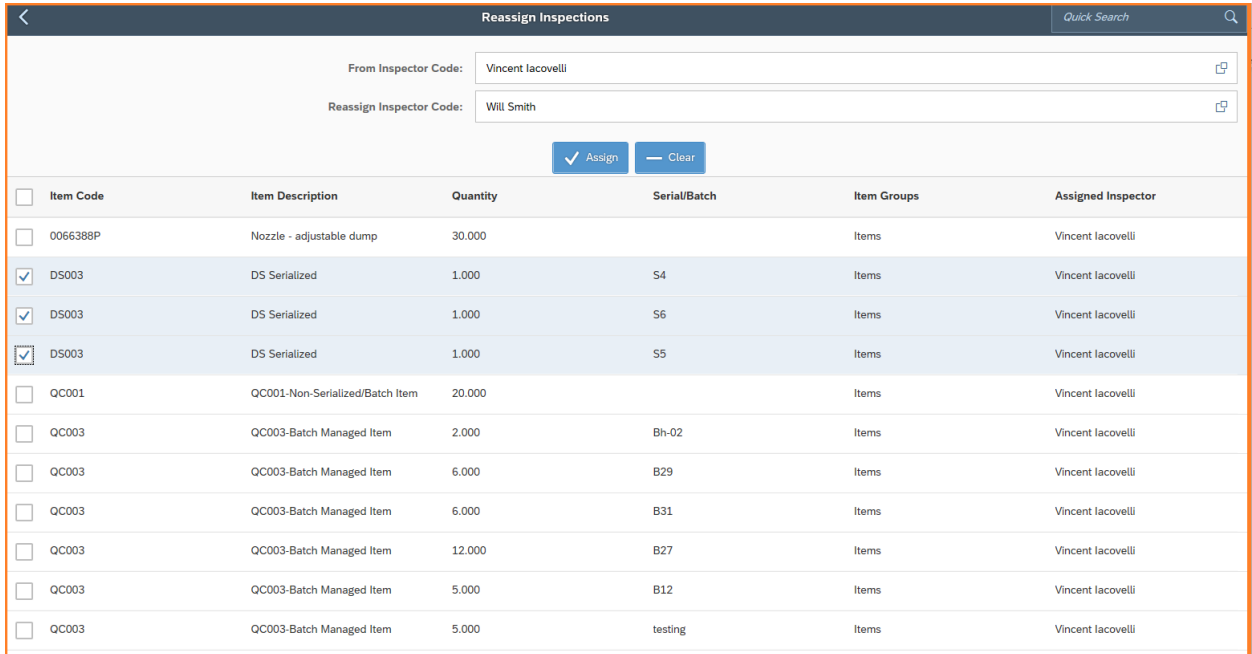

From Inspector Code - Select the currently assigned inspector. This will filter the documents listed.

Reassign Inspector Code – Select the inspector code that will be assigned to the selected documents.

Items – Check off each item to assign to this inspector or use the select all check box for all items.

Assign button - Update the document with the selected inspector.

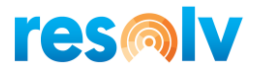

## *Dispositions*

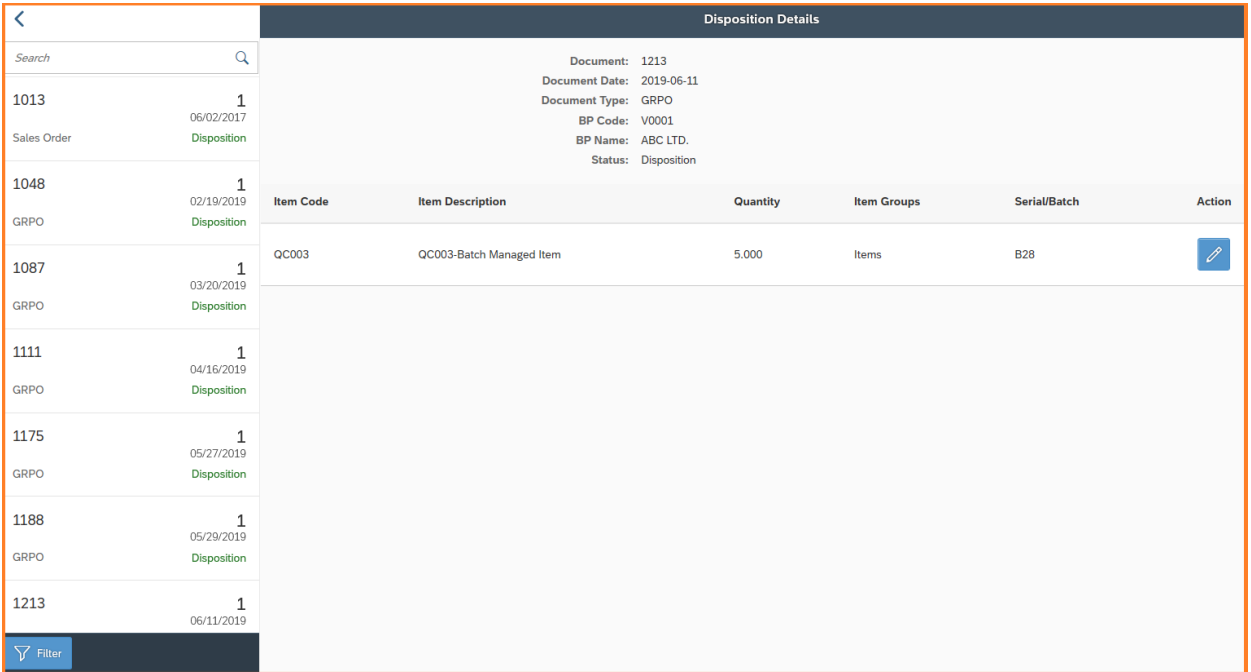

The Disposition screen lists all the open dispositions.

Select the document from the list on the left that you want to process. Filters can be used to limit the list of dispositions.

The document details and items that need to be reviewed are display on the right.

Select the Action button for the item that needs review.

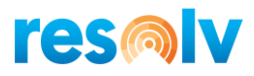

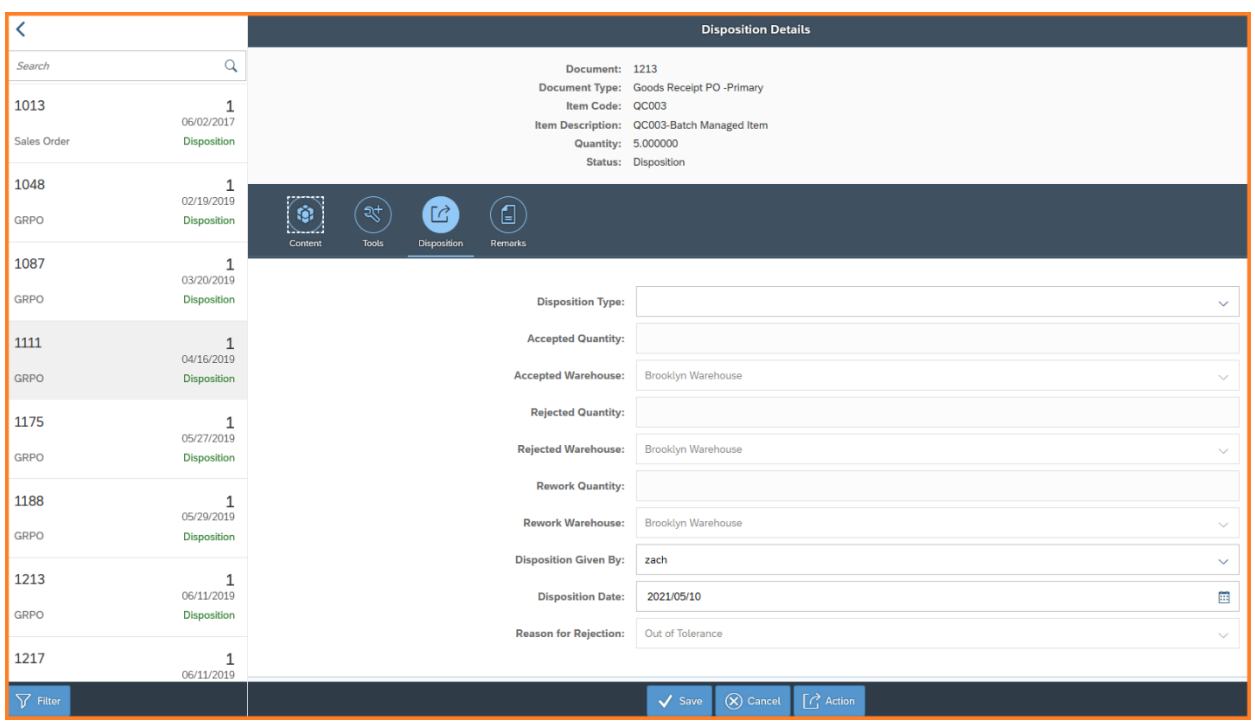

#### **Content Tab:**

Displays the observation entered during inspection. Specific observation can be viewed by select the Action button on each row or use the Action button in the footer section to view all observations on one screen.

#### **Tool Tab:**

Displays the tools entered during inspection.

#### **Remarks Tab:**

Displays the remarks entered during inspection.

#### **Disposition Tab:**

From the disposition tab, you to make further decisions on the product; for example, it could be partially accepted, rejected, need re-work, or could be accepted under deviation.

Disposition Type – Select the disposition type. Rework, Rejection, Partial Accepted Under Deviation or Accepted Under Deviation.

Accepted Quantity – Enter the accepted quantity for Partial Accepted Under Deviation. The field will be disabled or auto filled for the other disposition types.

Accepted Warehouse – Display the accepted warehouse. This is for reference only.

Rejected Quantity – Enter the rejected quantity for Partial Accepted Under Deviation. The field will be disabled or auto filled for the other disposition types.

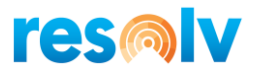

Rejected Warehouse – Display the rejected warehouse. This is for reference only.

Rework Quantity – Enter the rework quantity for Partial Accepted Under Deviation. The field will be disabled or auto filled for the other disposition types.

Rework Warehouse – Display the rework warehouse. This is for reference only.

Disposition Given By – Select the user deciding the disposition type.

Disposition Date – Enter the disposition date.

Reason for Rejection – Select the reason the rejected quantity. The field is only available for when there is rejected quantity.

If the entire quantity is not accepted, the Rework Bin and/or Rejection Bin buttons will be displayed to allow the user to override the default bins.

Select the Save button to process the disposition and post the transactions.

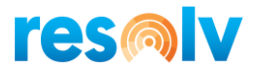

### *QC Scanner*

Pending Inspections, Inspections and Dispositions can be processed from the QC Scanner screen for serial or batch items. Scan the scan the serial or batch number and the system will find the QC document associated with it.

#### **Pending Inspection Scan**

Scanning a serial or batch for a pending inspection will allow you to assign the document to an inspector by checking the action check box.

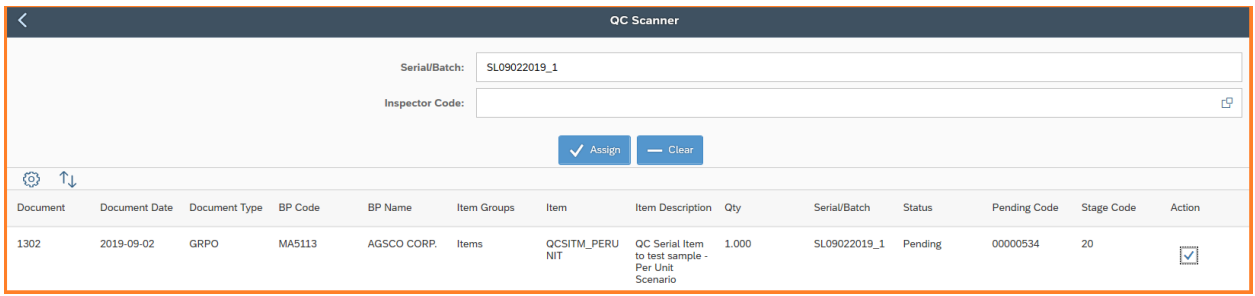

#### **Inspection Scan**

Scanning a serial or batch for a released inspection will allow you to perform the inspection process.

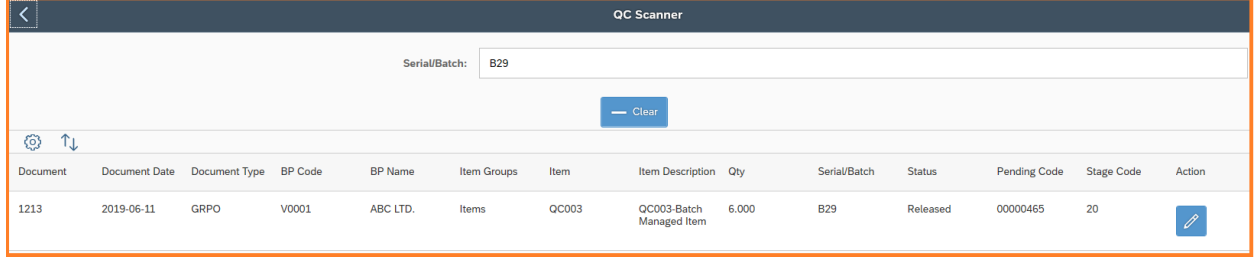

Select the Action button to begin the inspection process. The Inspection Detail screen has the same functions that the My Inspection screen has. See the My Inspection section for details.

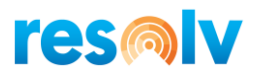

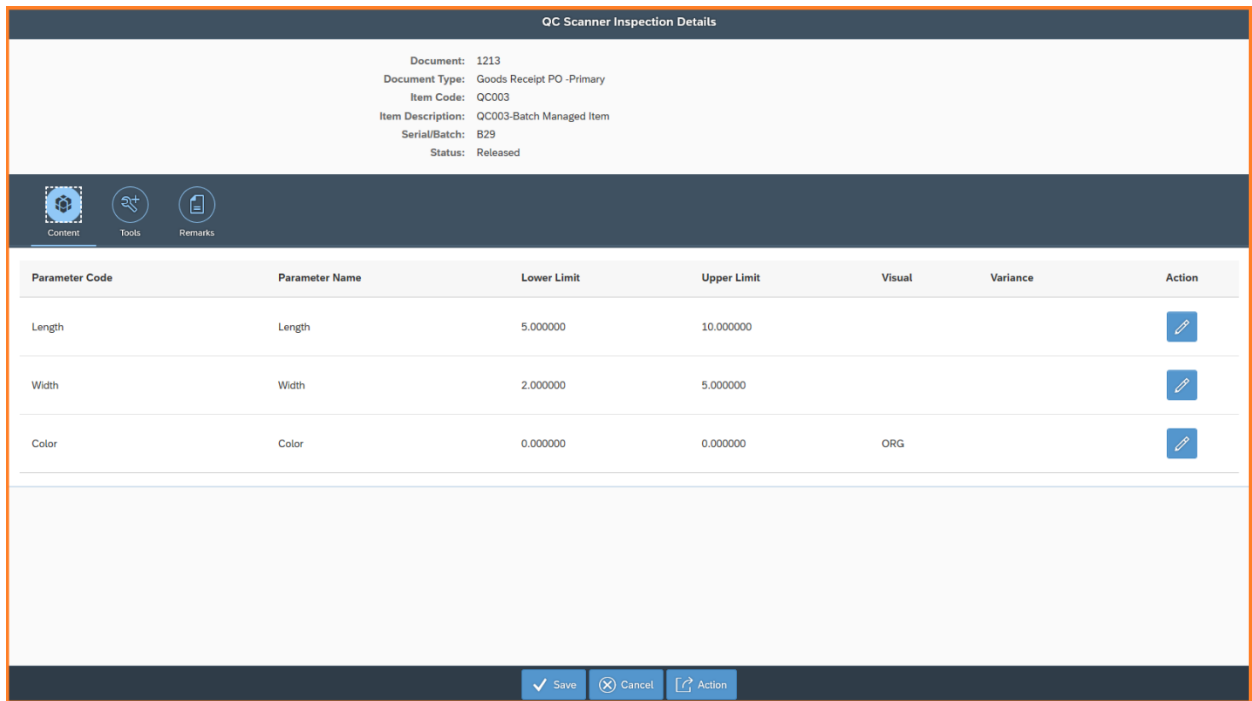

Content Tab – Enter the observations values using the Action button on each row or use the Action button in the footer section.

Tools Tab – Enter the tools used to perform the observation checks.

Remarks Tab - Enter remarks that will be save to the inspection.

If there are any observation variances, the Not Okay Bin button will be display. Here you can override the default Not Okay Bin.

Select the Save button to process the inspection. A message will display to recap the observations. Select Yes and Post the transaction.

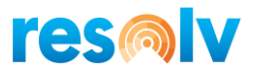

#### **Disposition Scan**

Scanning a serial or batch for a disposition inspection will allow you to perform the disposition process.

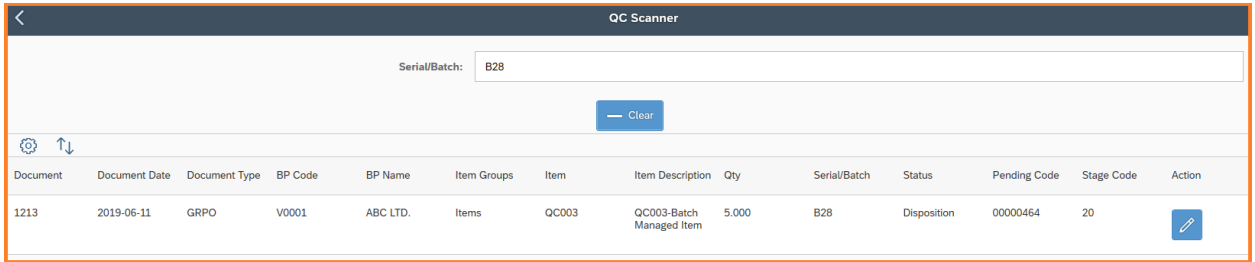

Select the Action Button to begin the disposition process. The Disposition Detail screen has the same functions that the Disposition screen has. See the Dispositions section for details.

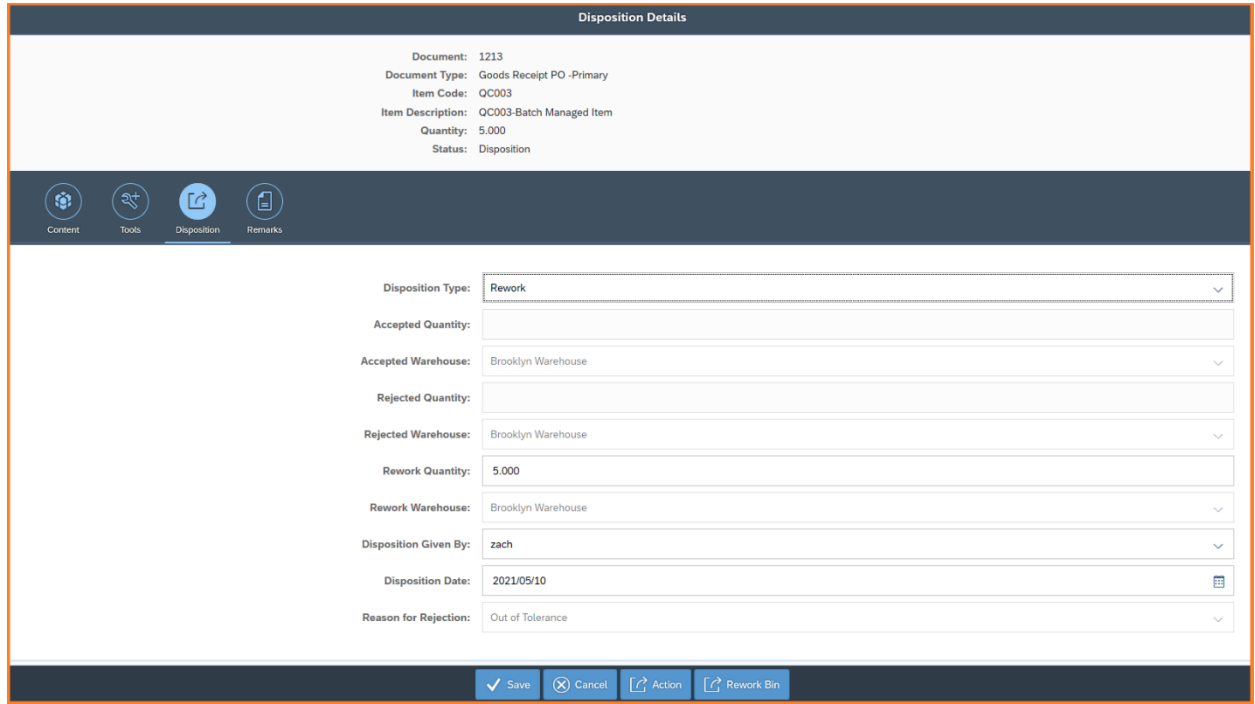

Content Tab – Displays the observation entered during inspection.

Tools Tab – Displays the tools entered during inspection.

Remarks Tab – Displays the remarks entered during inspection.

Disposition Tab – Enter the disposition decisions. See Disposition Tab under Dispositions for details.

If the entire quantity is not accepted, the Rework Bin and/or Rejection Bin buttons will be displayed to allow the user to override the default bins.

Select the Save button to process the disposition and post the transactions.